# คู่มือการใช้งานระบบบริหารงานวิจัย

ระบบสารสนเทศเพื่อการจัดการและสนับสนุนระบบบริหารงานวิจัย มหาวิทยาลัยเชียงใหม่

**ส่วนของอาจารย์**

## สารบัญ

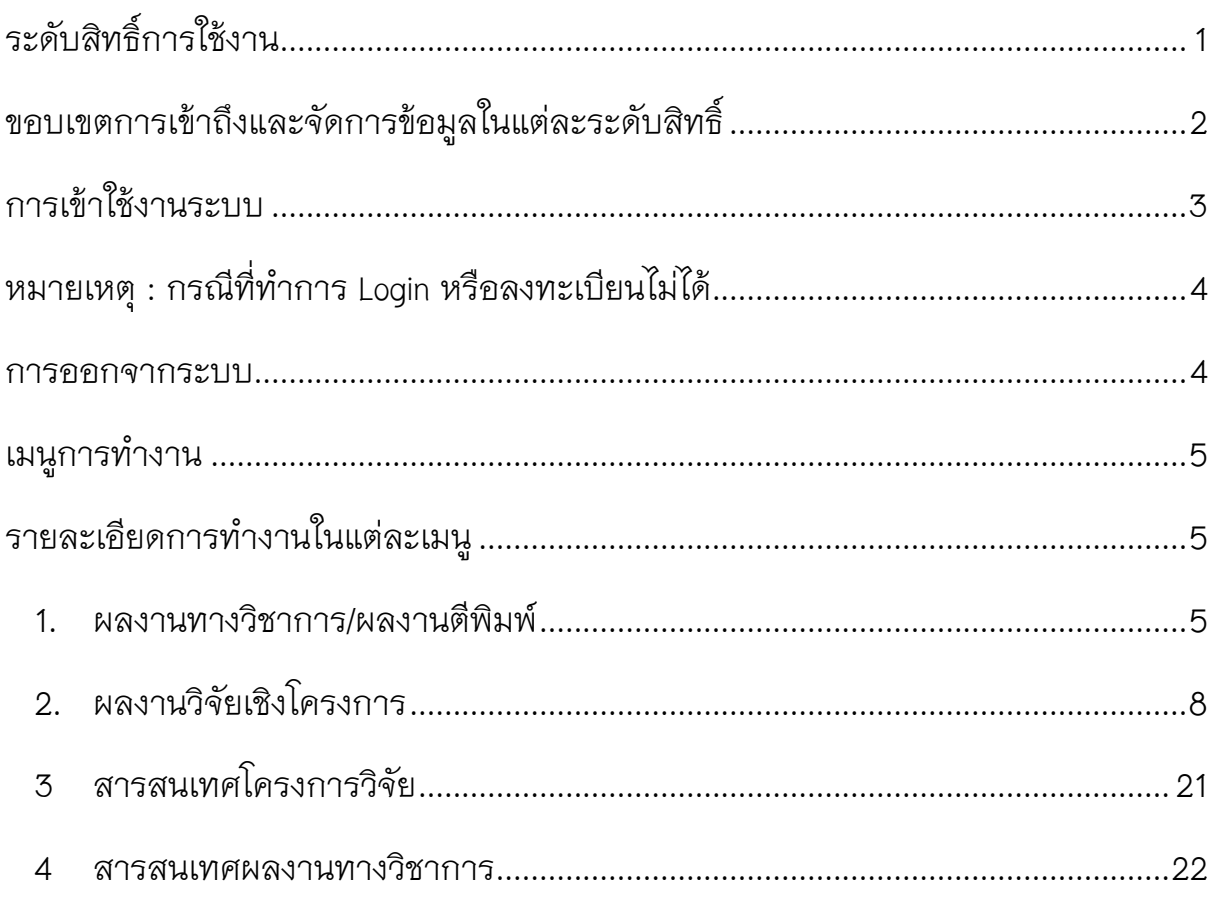

## <span id="page-3-0"></span>**ระดับสิทธิ์การใช้งาน**

สิทธิ์การเข้าใช้งานระบบบริหารงานวิจัย แบ่งออกเป็น 3 ระดับสิทธิ์ดังต่อไปนี้

- 1. ผู้ดูแลระบบ (ศูนย์บริหารงานวิจัย)
- 2. เจ้าหน้าที่งานวิจัยแต่ละคณะ (ส่วนคณะ)
- 3. อาจารย์

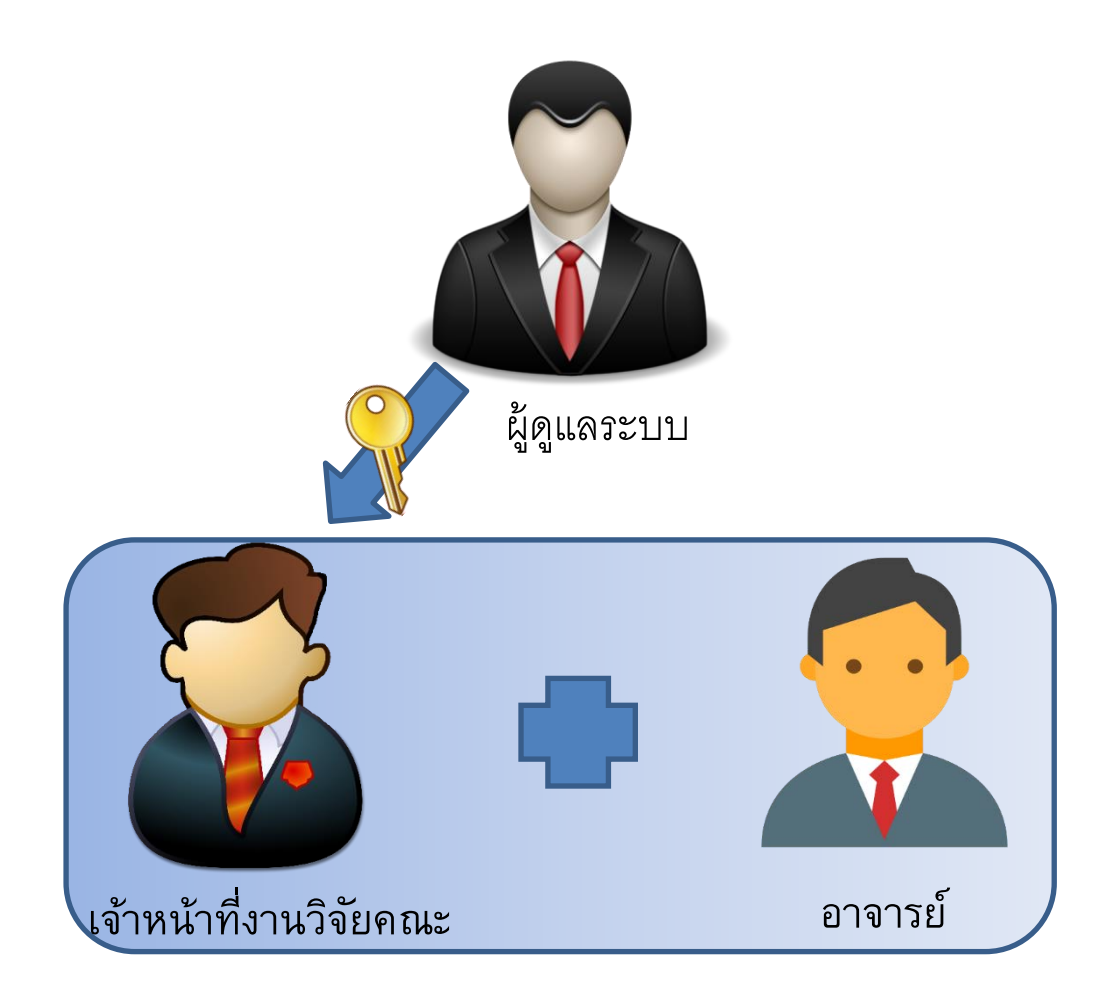

**รูปที่ 1** ระดับสิทธิ์การใช้งานระบบบริหารงานวิจัย

## <span id="page-4-0"></span>**ขอบเขตการเข้าถึงและจัดการข้อมูลในแต่ละระดับสิทธิ์**

การเข้าใช้งานระบบในสิทธิ์การใช้งานที่ได้รับแต่ละระดับสิทธิ์จะต่างกันออกไป ซึ่งแต่ละสิทธิ์ สามารถจัดการและเข้าถึงข้อมูลต่าง ๆ ได้ดังต่อไปนี้

### **1. ผู้ดูแลระบบ**

ซึ่งได้แก่เจ้าหน้าที่ศูนย์บริหารงานวิจัย สามารถเข้าถึงและจัดการข้อมูลระบบบริหารงานวิจัย โดยสามารถจัดการข้อมูลที่มีสิทธิ์เท่านั้น

## **2. เจ้าหน้าที่งานวิจัยแต่ละคณะ**

ซึ่งได้แก่เจ้าที่วิจัยในระดับคณะของส่วนงานหรือคณะต่างๆ ที่ได้รับการกำหนดสิทธิ์จากผู้ดู และระบบ โดยสามารถจัดการข้อมูลงานวิจัยที่ได้รับสิทธิ์เท่านั้น

#### **3. อาจารย์**

ซึ่งหมายถึงอาจารย์ผู้ทำงานวิจัยในแต่ละคณะ โดยสามารถเข้าถึงข้อมูลได้ดังนี้

- ผลงานทางวิชาการ/ผลงานตีพิมพ์
- ผลงานวิจัยเชิงโครงการ
- สารสนเทศด้านงานวิจัย โครงการวิจัย
- สารสนเทศด้านงานวิจัย ผลงานทางวิชาการ

## <span id="page-5-0"></span>**การเข้าใช้งานระบบ**

ระบบบริหารงานวิจัย ภายใต้ระบบสารสนเทศเพื่อการการ สร้างและพัฒนาระบบบนเว็บไซต์ สามารถเข้าใช้งานผ่านเว็บบราวเซอร์ และพิมพ์ URL ของระบบคือ **https://mis.cmu.ac.th/cmumis/**

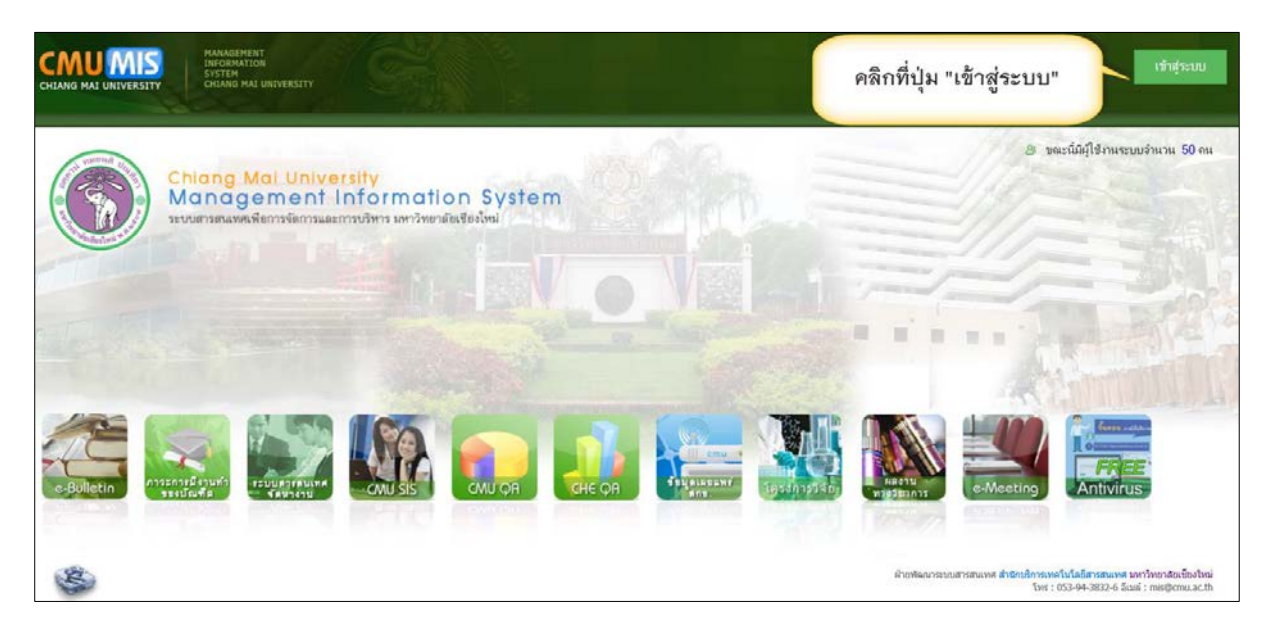

**รูปที่ 2** วิธีการเข้าใช้งานระบบ

จากนั้นคลิกที่ปุ่ม "เข้าสู่ระบบ" เพื่อเข้าสู่ระบบด้วย CMU ITAccount

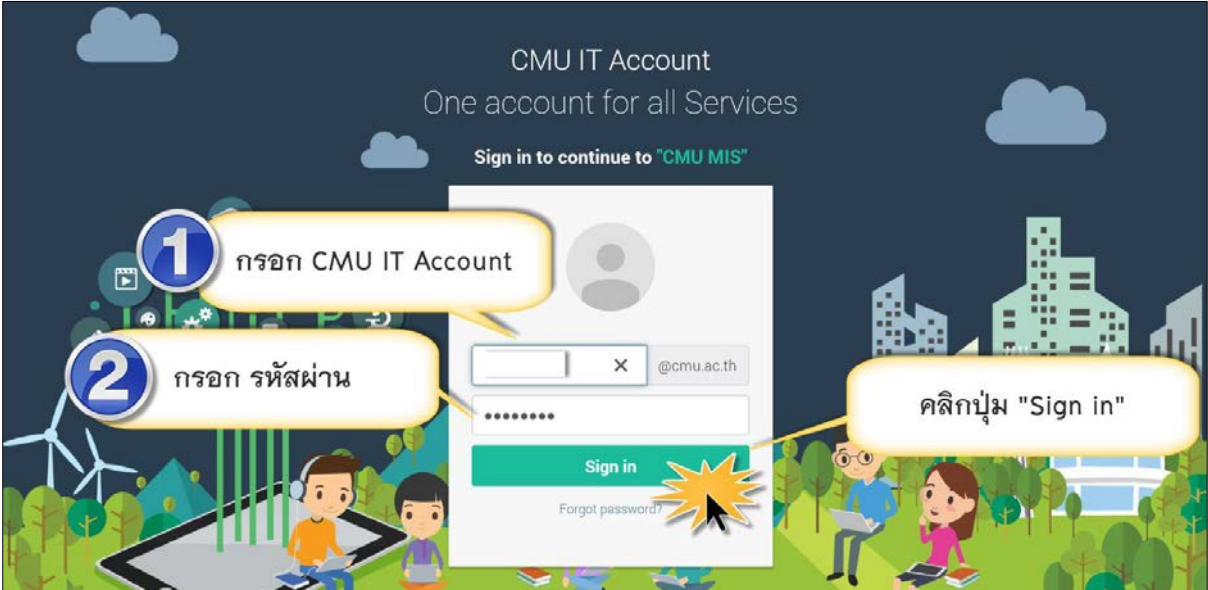

**รูปที่ 3** วิธีการเข้าสู่ระบบด้วย CMU IT Account

## เมื่อเข้าส่ระบบแล้วจะพบกับหน้าจอแรก หน้าข้อมูลส่วนบุคคล

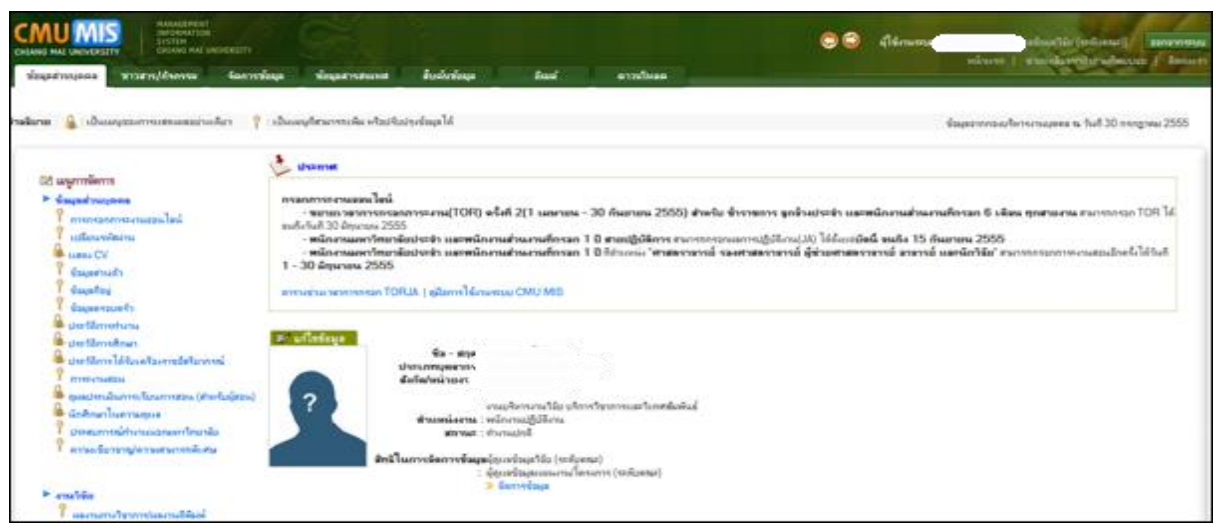

**รูปที่ 4** หน้าจอหลังการล็อกอินเข้าสู่ระบบ

## <span id="page-6-0"></span>**หมายเหตุ : กรณีที่ท าการ Login หรือลงทะเบียนไม่ได้**

ให้ติดต่อ ทีมงาน CMU MIS ชั้น 3 สำนักบริการเทคโนโลยีสารสนเทศ มหาวิทยาลัยเชียงใหม่ โทรศัพท์ 0-5394-3832, 43833, 43834

#### <span id="page-6-1"></span>**การออกจากระบบ**

การออกจากระบบสารสนเทศเพื่อการบริหารจัดการ ของมหาวิทยาลัยเชียงใหม่นั้น สามารถ ท าได้ 2 ลักษณะ

#### **1 การออกจากระบบแบบปกติ**

1. คลิกที่ <mark>| จ<sup>อกจากระบบ |</mark> ที่เมนูด้านบน</mark></sup>

2. หลังออกจากระบบแล้วจะกลับไปที่หน้าแรกของระบบสารสนเทศเพื่อการจัดการและ

การบริหาร(CMU MIS) **ดังรูปที่ 1.1**

#### **2 การออกจากระบบโดยการจัดการของระบบ**

กรณีที่ผู้ใช้งานไม่มีการใช้งานระบบเป็นเวลา 20 นาที ระบบจะทำการตัดการติดต่อสื่อสาร ระหว่างผู้ใช้งานกับระบบโดยอัตโนมัติ หากผู้ใช้งานต้องการเข้าระบบอีกครั้งต้องทำการ Login เข้า ระบบใหม่ โดยคลิกที่ **ดังรูปที่ .13**

> กรุณาเข้าสู่ระบบ ! | เข้าสู่ระบบ |

**รูปที่ 5** แสดงหน้าเข้าสู่ระบบ

### <span id="page-7-0"></span>ี่เมนูการทำงาน

การทำงานของระบบแบ่งเมนูการทำงานออกตามสิทธิ์ที่ได้รับ ซึ่งแต่ละระดับสิทธิ์จะได้มีการ ท างานในเมนูดังต่อไปนี้

1. **สิทธิ์ของอาจารย์**

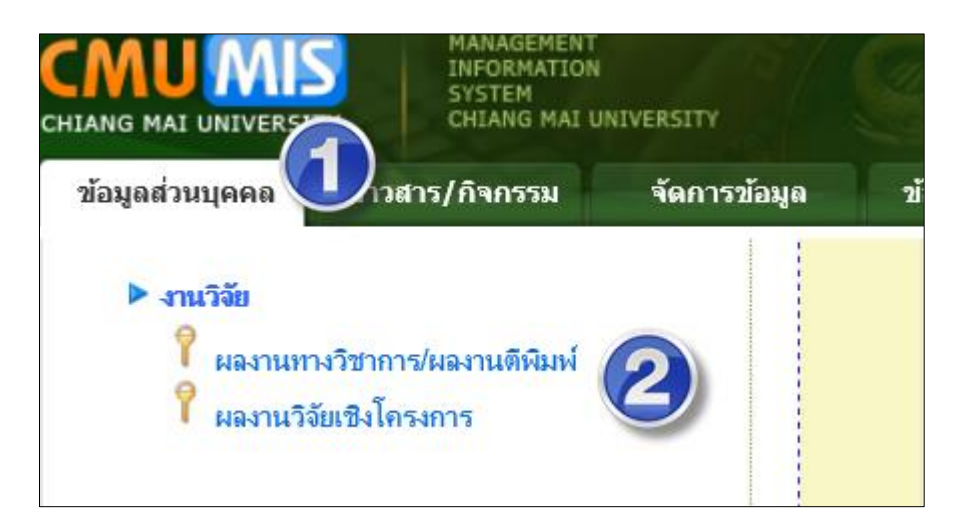

**รูปที่ 6** เมนูการหน้าจัดการข้อมูลของเจ้าหน้าที่คณะ

*สิทธิ์ของอาจารย์จะอยู่ที่เมนูซ้ายมือของแถบข้อมูลส่วนบุคล เมื่อ Login เข้าระบบมาในหมวดของงานวิจัย ซึ่ง ประกอบไปด้วย* 

- 0 *ผลงานทางวิชาการ/ผลงานตีพิมพ์*
- 0 *ผลงานวิจัยเชิงโครงการ*

## <span id="page-7-2"></span><span id="page-7-1"></span>**รายละเอียดการท างานในแต่ละเมนู**

#### 1. **ผลงานทางวิชาการ/ผลงานตีพิมพ์**

ขั้นตอนแรกเมื่อคลิกเข้ามาที่ "ผลงานทางวิชาการ/ผลงานตีพิมพ์" จะมีหน้าดังต่อไปนี้

- 1.1 บันทึกส่วนแรกเป็นการเข้าบันทึกผลงานทางวิชาการ/ผลงานตีพิมพ์
- 1.2 บันทึกส่วนที่สองรายการผลงานทางวิชาการ/ผลงานตีพิมพ์ที่อาจารย์เกี่ยวข้อง
- 1.3 ชื่อผลงานทางวิชาการ/ผลงานตีพิมพ์ (จากการบันทึก TOR/JA)

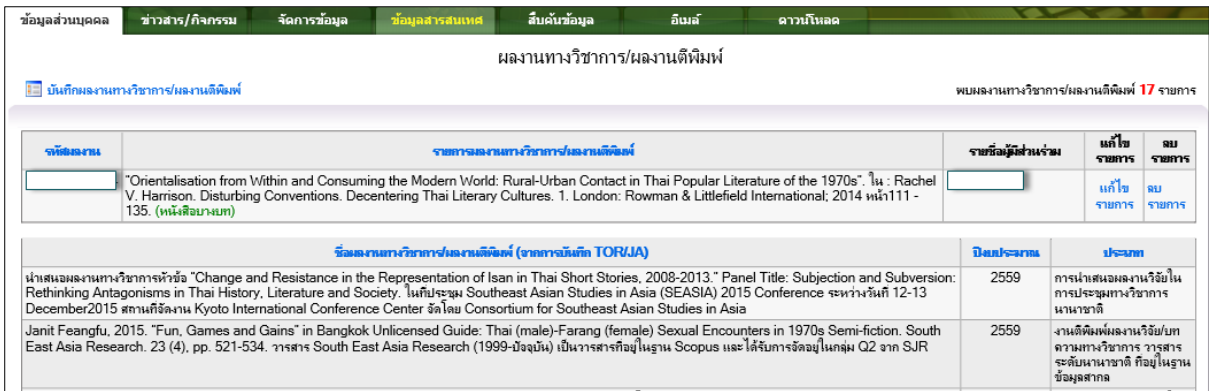

**รูปที่ 7** หน้าผลงานทางวิชาการ/ผลงานตีพิมพ์ของอาจารย์

#### *1.1 บันทึกส่วนแรกเป็นการเข้าบันทึกผลงานทางวิชาการ/ผลงานตีพิมพ์*

*การบันทึกข้อมูลผลงานทางวิชาการส่วนแรกจะมีการบันทึกข้อมูลพื้นฐานดังรูปที่ 7.1 ซึ่งข้อมูลพื้นฐานนั้นจะ แตกต่างกันตามแต่ละประเภทผลงานทางวิชาการ ประกอบไปด้วย หนังสือทั้งเล่ม, หนังสือบางบท, วารสาร, บทความ ในหนังสือพิมพ์, รายงานฉบับสมบูรณ์โครงการวิจัย, บทความวิชาการเสนอในการประชุมวิชาการ, ต ารา-ทั้งเล่ม, ต ารา-บางบท, เอกสารวิชาการที่เป็นบรรณาธิการ และบทความวิชาการภายในหน่วยงาน*

*การบันทึกส่วนที่สองจะเป็นการบันทึกผู้แต่ง ซึ่งแบ้งผู้แต่งออกเป็น ส่วนของนักวิจัยภายในมหาวิทยาลัย จะ เป็นข้อมูลของนักวิจัยที่มีฐานข้อมูลอยู่ในฐานของมหาวิทยาลัยแล้ว ส่วนของนักวิจัยภายนอกมหาวิทยาลัย จะเป็น บุคคลภายนอกหรือนักศึกษาก็ได้ และจะบันทึกบทบาทหน้าที่ของผู้แต่งและสัดส่วนปริมาณงาน แล้วกดปุ่ม "บันทึก รายการผู้แต่ง" เมื่อบันทึกผู้แต่งและกรอกข้อมูลพื้นฐานเสร็จ ก็กดปุ่ม "บันทึกผลงานทางวิชาการ"*

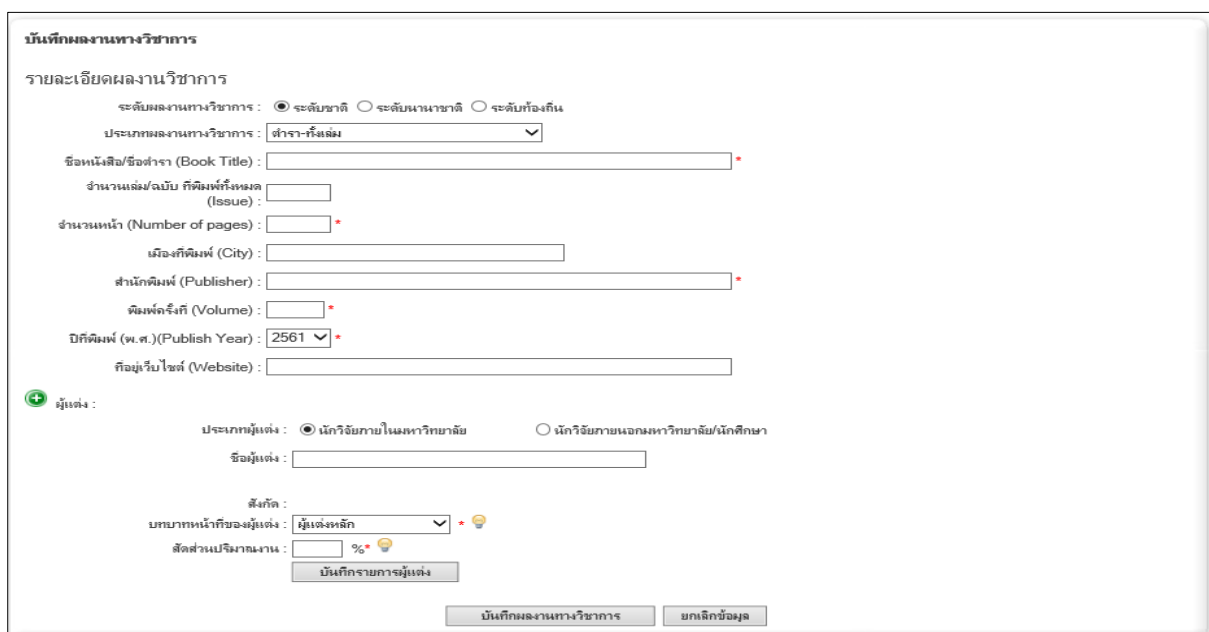

**รูปที่ 7.1** หน้าบันทึกผลงานทางวิชาการ

*1.2 บันทึกส่วนที่สองปรับปรุงผลงานทางวิชาการ/ผลงานตีพิมพ์ที่อาจารย์เกี่ยวข้อง*

*ในส่วนนี้เป็นการแก้ไขข้อมูลผลงานทางวิชาการที่ได้บันทึกเข้ามาในระบบแล้วของอาจารย์ ซึ่งรายละเอียดก็ จะแบ่งตามประเภทผลงานทางวิชาการที่เลือกบันทึกตั้งแต่ต้นและในส่วนนี้จะไม่สามารถแก้ไขประเภทผลงานได้ แต่ สามารถปรับปรุงแก้ไขรายละเอียดพื้นฐานของประเภทผลงานนั้นๆ ได้ ในส่วนนี้ก็จะมีการแก้ไขได้สองส่วนคือ ส่วนข้อมูลพื้นฐานของประเภทผลงานและข้อมูลผู้แต่ง*

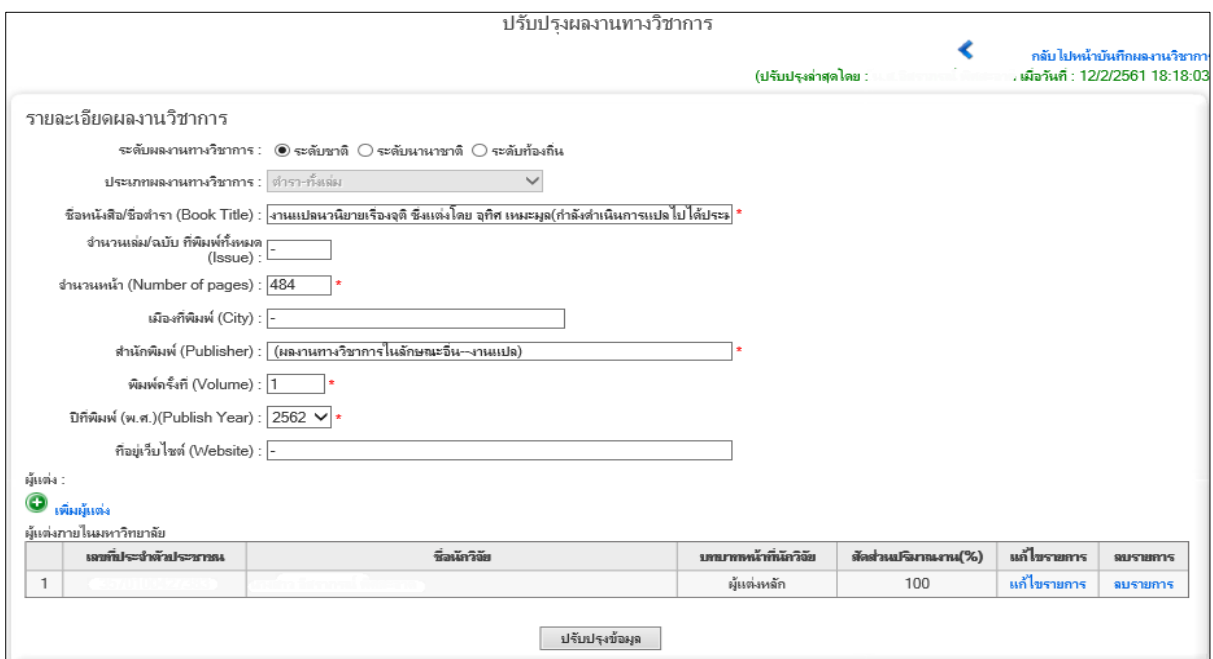

**รูปที่ 7**.2 หน้าปรับปรุง-ลบ ข้อมูลผลงานทางวิชาการ

## <span id="page-10-0"></span>**2. ผลงานวิจัยเชิงโครงการ**

ขั้นตอนแรกเมื่อคลิกเข้ามาที่ "ผลงานวิจัยเชิงโครงการ" จะมีหน้าดังต่อไปนี้

- 2.1 บันทึกส่วนแรกเป็นการเข้าบันทึกโครงการวิจัยที่ได้รับทุน
- 2.2 บันทึกส่วนที่สองจัดการปรับปรุงข้อมูลโครงการวิจัย
- 2.3 บันทึกส่วนที่สาม จัดการความสอดคล้องกับยุทธศาสตร์

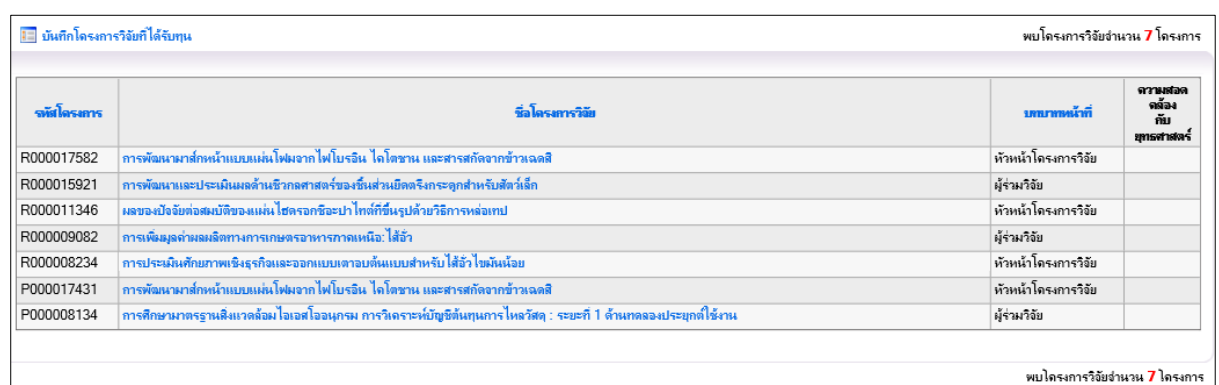

**รูปที่ 8** หน้าผลงานวิจัยเชิงโครงการของอาจารย์ (กรณีไม่เลือกยุทธศาสตร์ของมหาวิทยาลัย)

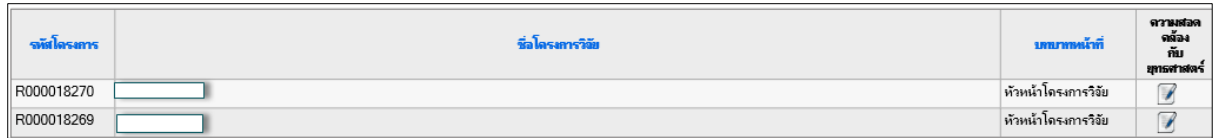

**รูปที่ 8.1** หน้าผลงานวิจัยเชิงโครงการของอาจารย์ (กรณีเลือกยุทธศาสตร์ของมหาวิทยาลัย)

#### *2.1 บันทึกส่วนแรกเป็นการเข้าบันทึกโครงการวิจัยที่ได้รับทุน*

*ขั้นตอนแรกต้องยื่นข้อแสนอโครงการก่อนเพื่อให้ได้รหัสโครงการวิจัยจากระบบในการขอเสนอโครงการวิจัย กับศูนย์บริหารงานวิจัย โดยมีขั้นตอนดังต่อไปนี้*

- *1.4 บันทึกส่วนแรกเป็นการบันทึกรายละเอียดโครงการ*
- *1.5 บันทึกส่วนที่สองเป็นการบันทึกแหล่งทุน*
- *1.6 บันทึกส่วนที่สามเป็นการบันทึกผู้ร่วมวิจัย*
- *1.7 บันทึกส่วนที่สี่เป็นการบันทึกหน่วยงานบริหารโครงการ*
- *1.8 กรอกข้อมูลแล้วเสร็จ จากนั้นกดปุ่ม "บันทึก"*

*บันทึกส่วนแรกเป็นการบันทึกรายละเอียดโครงการวิจัย โดยมีการบันทึกประเภทโครงการ, ชื่อโครงการวิจัย (ภาษาไทย), ชื่อโครงการวิจัย (ภาษาอังกฤษ), ประเภทงานวิจัย, ยุทธศาสตร์ของมหาวิทยาลัยด้านต่างๆ, วันที่ เริ่มต้นโครงการ, วันที่สิ้นสุดโครงการ, ค าส าคัญ (Keyword)*

*บันทึกส่วนที่สองเป็นการบันทึกแหล่งทุน โดยต้องเลือกระดับแหล่งทุนวิจัยก่อนว่าอยู่ในระดับไหนภายใต้อะไร* แล้วเป็นทุนวิจัยประเภทไหน สุดท้ายจึงเป็นการเลือกชื่อแหล่งทุนวิจัย ต่อมาเป็นเลือกจำนวนแหล่งทุน, ใส่จำนวน *เงินทุนวิจัย, ใส่รายละเอียดเพิ่มเติม \*หมายเหตุแต่ถ้าหากหาชื่อแหล่งทุนไม่มีให้ติดต่อเจ้าหน้าที่ศูนย์บริหารงานวิจัย ให้เพิ่มแหล่งทุนเข้าไปในระบบ เพื่อเป็นการป้องกันความซ้ าซ้อนของข้อมูล ในกรณีนักวิจัยเพิ่มแหล่งทุนเอง*

*บันทึกส่วนที่สามเป็นการบันทึกผู้ร่วมวิจัย ส่วนนี้ต้องเลือกประเภทของนักวิจัยก่อน ซึ่งรายละเอียดของการ กรอกนักวิจัยแต่งละประเภทจะบันทึกไม่เหมือนกัน ส่วนของนักวิจัยภายในมหาวิทยาลัย จะเป็นข้อมูลของนักวิจัยที่มี ฐานข้อมูลอยู่ในฐานของมหาวิทยาลัยแล้ว ช่องที่ใส่ชื่อนักวิจัยจึงเป็นการค้นหาชื่อจากฐานของมหาวิทยาลัย เมื่อเลือก เสร็จจะได้ทั้งสังกัดของนักวิจัยที่เลือก, เลือกบทบาทหน้าที่ของนักวิจัย ในส่วนนี้ในโครงการวิจัยหนึ่งโครงการควรต้อง มีหัวหน้าโครงการหนึ่งคนเสมอ, ใส่ข้อมูลสัดส่วนปริมาณงานของนักวิจัย ส่วนของนักวิจัยภายนอกมหาวิทยาลัย ใน ส่วนนี้การกรอกข้อมูลจะเป็นนักวิจัยภายนอก ซึ่งไม่มีข้อมูลในฐานของมหาวิทยาลัย ขั้นตอนการกรอกข้อมูล อย่าง แรกเลือกค าน าหน้าชื่อ, ชื่อ/Name, นามสกุล/Last Name, เลขที่ประจ าตัวประชาชน, ชื่อหน่วยงานที่สังกัด, บทบาท* หน้าที่ของนักวิจัย, สัดส่วนที่ทำการวิจัย

*บันทึกส่วนที่สี่เป็นการบันทึกหน่วยงานบริหารโครงการ เป็นการเลือกหน่วยงานบริหารโครงการที่บริหาร ซึ่ง จะแบ่งออกให้เลือกว่าจะสังกัดที่หน่วยงานหลัก, สถาบันหรือคณะหลักต่างๆ หรือจะเลือกบริหารที่เป็นกอง, ส านักงานเลขา.., ภาควิชา, สถานะโครงการ, และสุดท้ายผลที่คาดว่าจะได้รับ แล้วจึงกดปุ่ม "เพิ่มข้อมูล"*

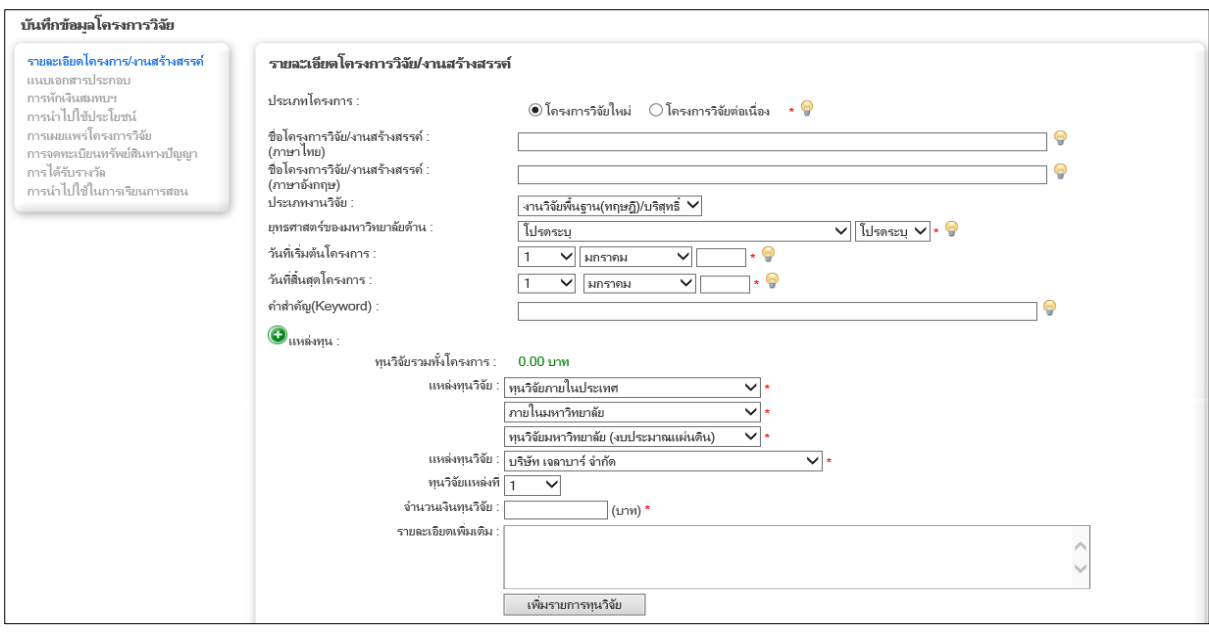

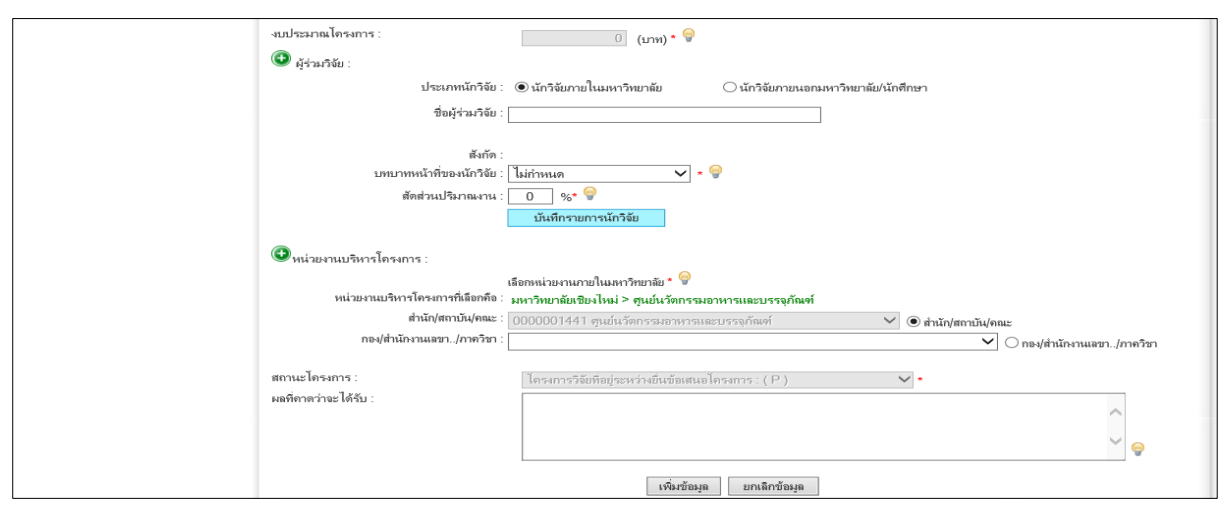

**รูปที่ 8.2** การบันทึกข้อมูลโครงการวิจัย

## *2.2 บันทึกส่วนที่สองจัดการปรับปรุงข้อมูลโครงการวิจัย*

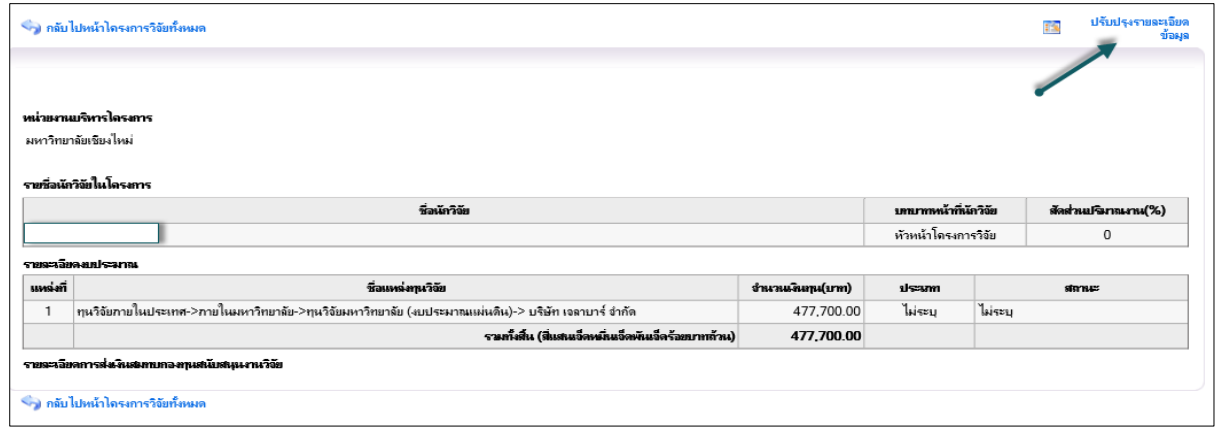

**รูปที่ 8.4** หน้าข้อมูลโครงการวิจัย

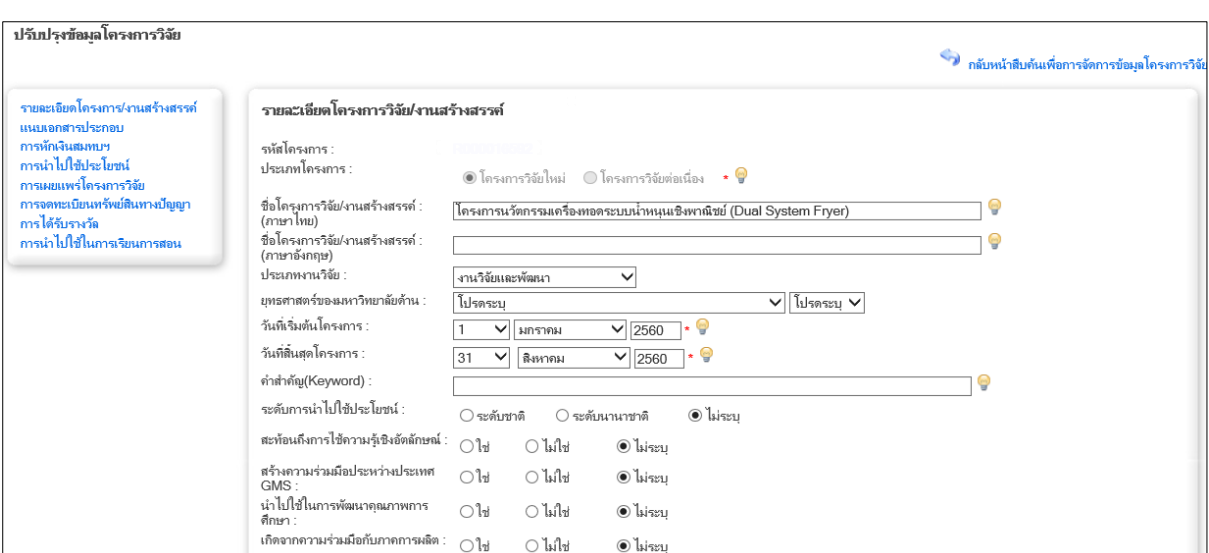

#### **รูปที่ 8.5** หน้าปรับปรุงข้อมูลโครงการวิจัย

#### *2.3 บันทึกส่วนที่สาม จัดการความสอดคล้องกับยุทธศาสตร์*

ในส่วนของหน้าจัดการนี้ จะแสดงเฉพาะโครงการวิจัยที่ไม่ใช่*ยื่นข้อเสนอโครงการ (P) และมีการเลือกระบุ*

## *ยุทธศาสตร์ของมหาวิทยาลัย แล้วเท่านั้น* จะมีรูป

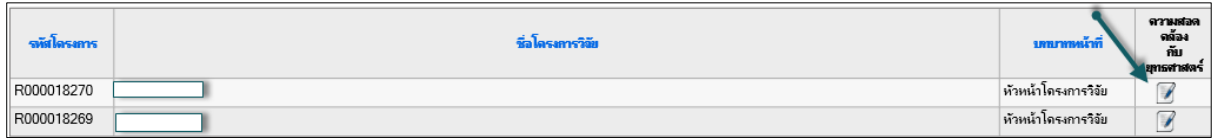

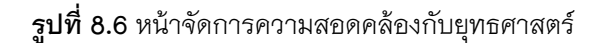

เมื่อคลิกลิ้งเข้ามาแล้วจะมีเมนู "ยุทธศาสตร์ของมหาวิทยาลัย" ดังนี้

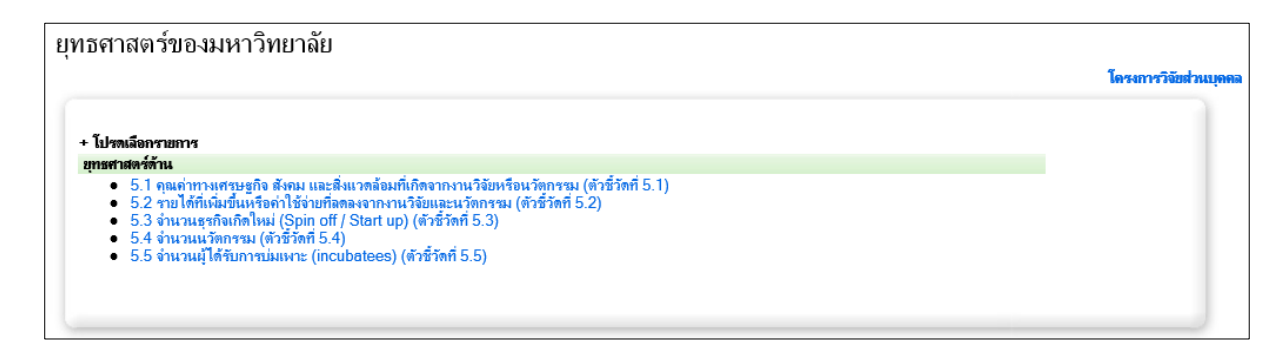

#### **รูปที่ 8.6** หน้าจัดการยุทธศาสตร์ของมหาวิทยาลัย

คู่มือการใช้งานระบบสารสนเทศเพื่อการจัดการและสนับสนุนระบบบริหารงานวิจัย มหาวิทยาลัยเชียงใหม่

## *1.1 คุณค่าทางเศรษฐกิจ สังคม และสิ่งแวดล้อมที่เกิดจากงานวิจัยหรือนวัตกรรม (ตัวชี้วัดที่ 5.1)*

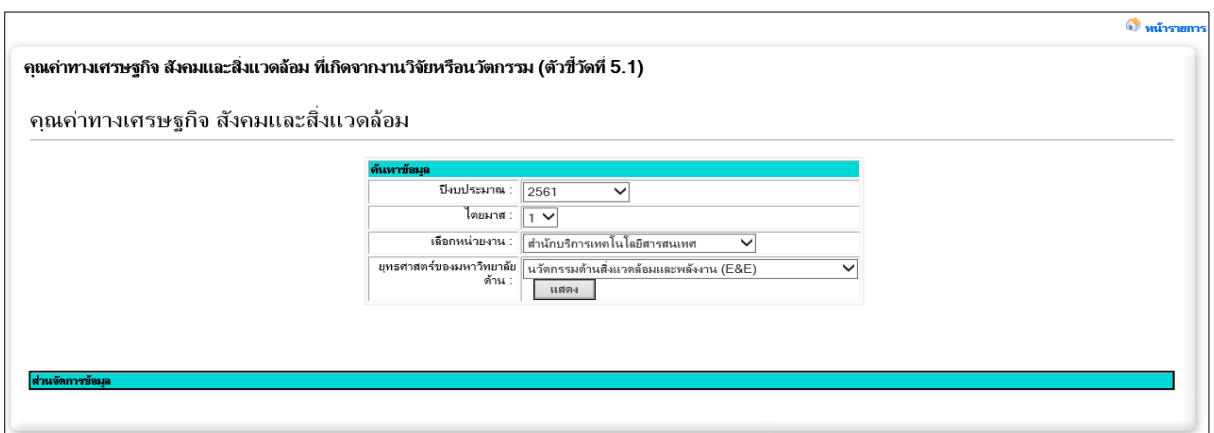

**รูปที่ 8.7 แสดงหน้าคุณค่าทางเศรษฐกิจ สังคมและสิ่งแวดล้อม**

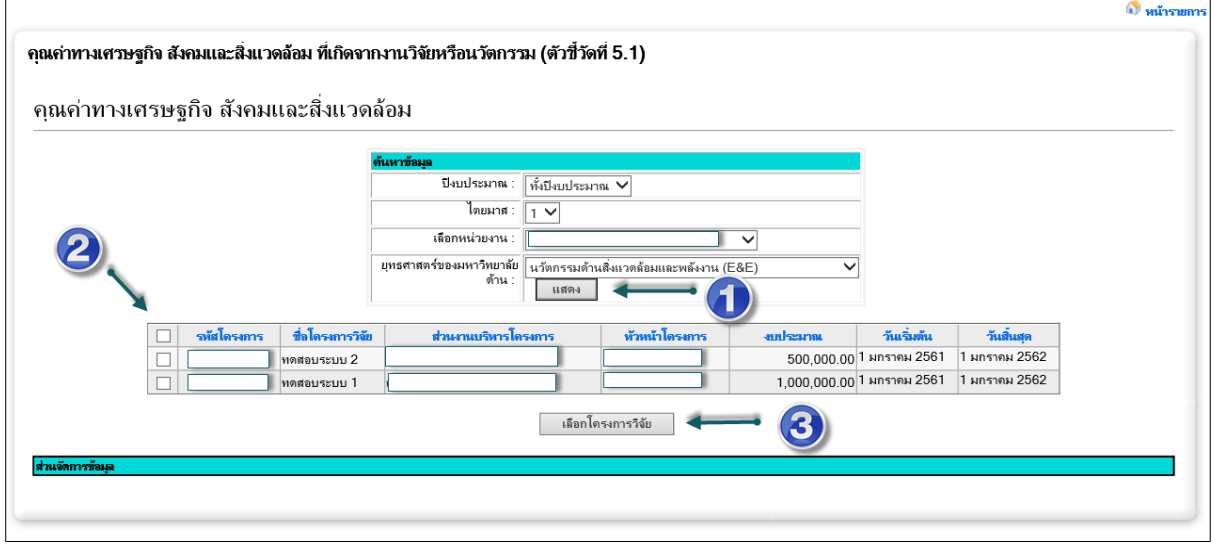

**รูปที่ 8.8 แสดงหน้าคุณค่าทางเศรษฐกิจ สังคมและสิ่งแวดล้อม (2)**

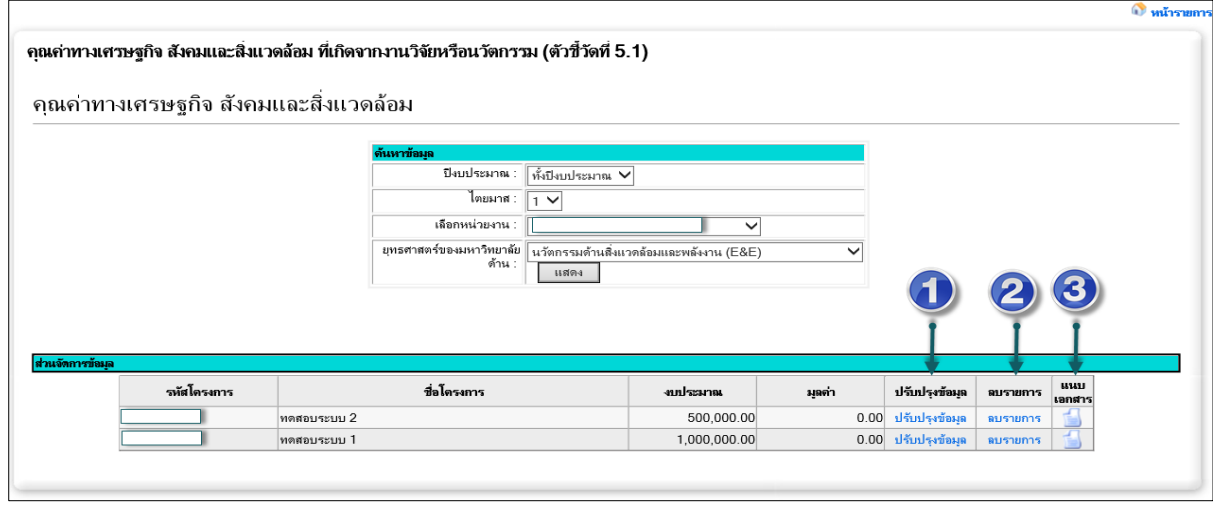

**รูปที่ 8.9 แสดงหน้าคุณค่าทางเศรษฐกิจ สังคมและสิ่งแวดล้อม (3)**

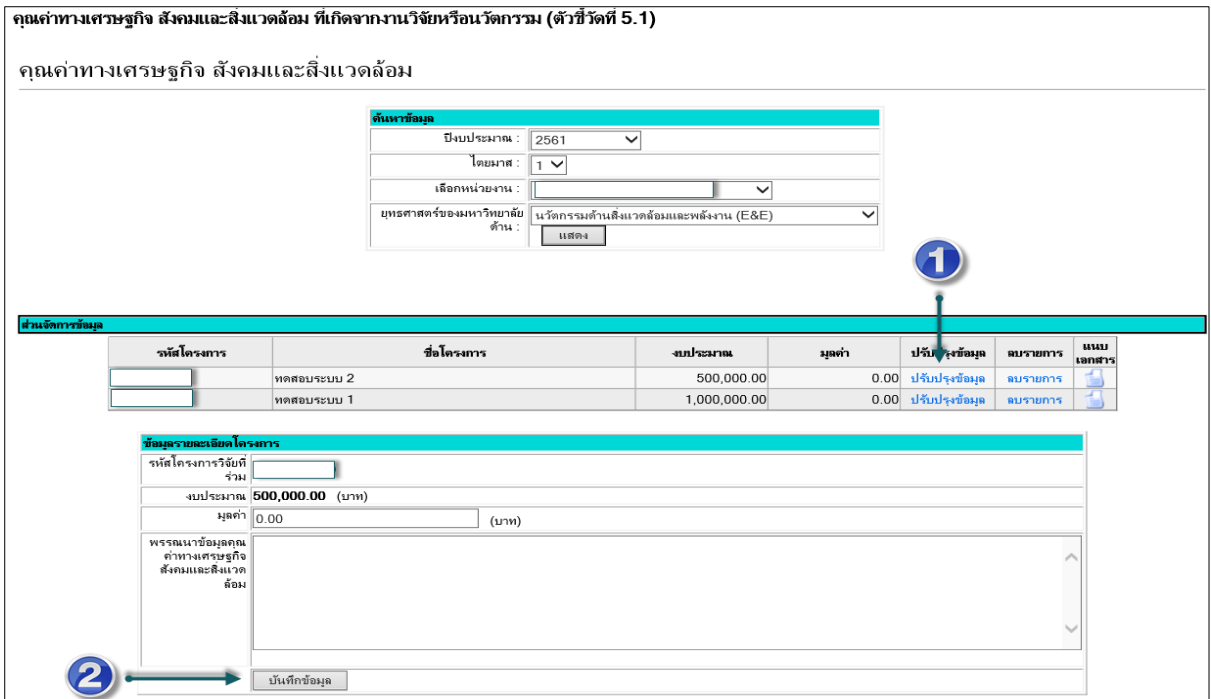

## **รูปที่ 8.10 แสดงหน้าคุณค่าทางเศรษฐกิจ สังคมและสิ่งแวดล้อม (4)**

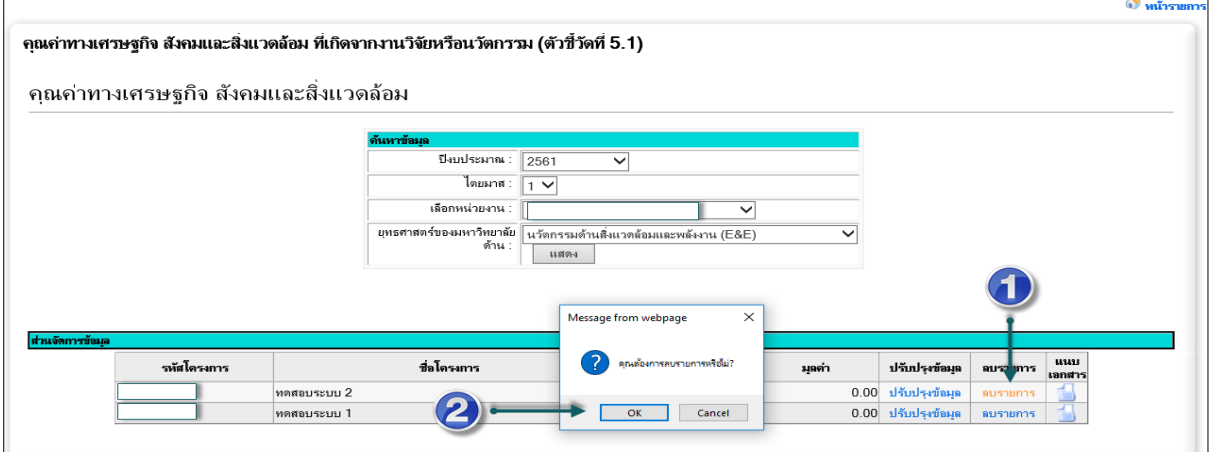

## **รูปที่ 8.11 แสดงหน้าคุณค่าทางเศรษฐกิจ สังคมและสิ่งแวดล้อม (5)**

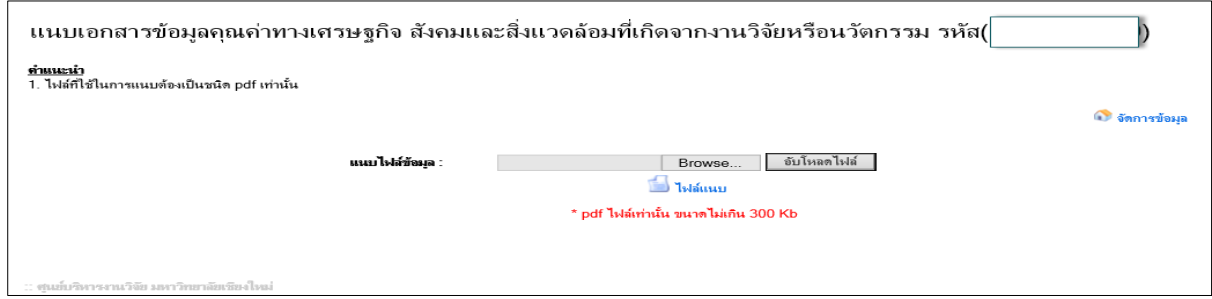

## **รูปที่ 8.12 แสดงหน้าคุณค่าทางเศรษฐกิจ สังคมและสิ่งแวดล้อม (6)**

## *1.2 รายได้ที่เพิ่มขึ้นหรือค่าใช้จ่ายที่ลดลงจากงานวิจัยและนวัตกรรม (ตัวชี้วัดที่ 5.2)*

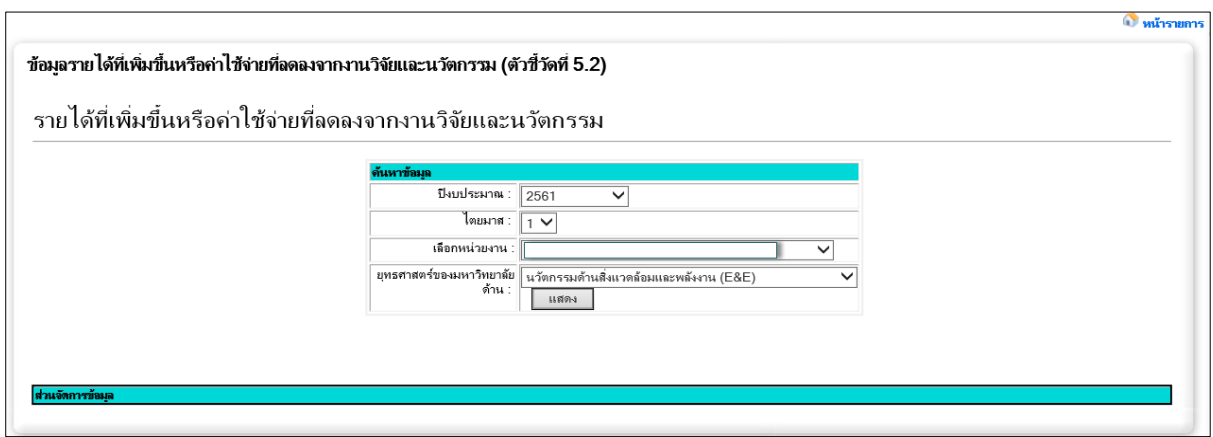

**รูปที่ 8.13 แสดงหน้ารายได้ที่เพิ่มขึ้นหรือค่าใช้จ่ายที่ลดลงจากนวัตกรรม**

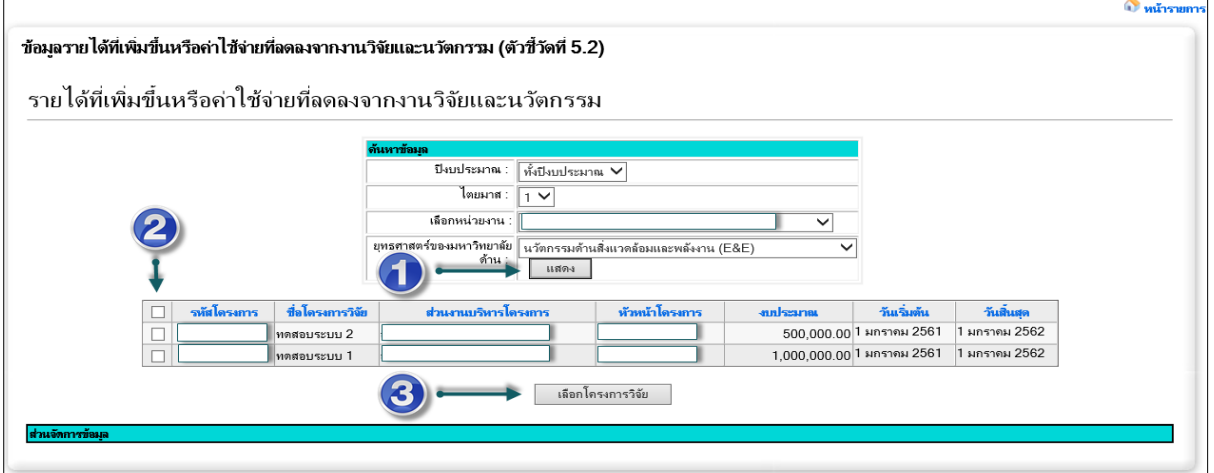

**รูปที่ 8.14 แสดงหน้ารายได้ที่เพิ่มขึ้นหรือค่าใช้จ่ายที่ลดลงจากนวัตกรรม (2)**

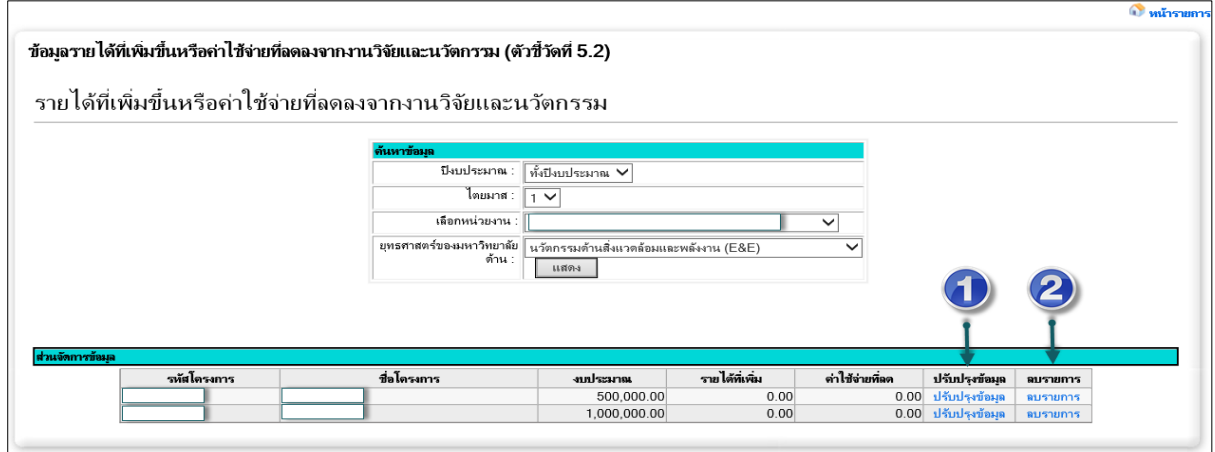

**รูปที่ 8.15 แสดงหน้ารายได้ที่เพิ่มขึ้นหรือค่าใช้จ่ายที่ลดลงจากนวัตกรรม (3)**

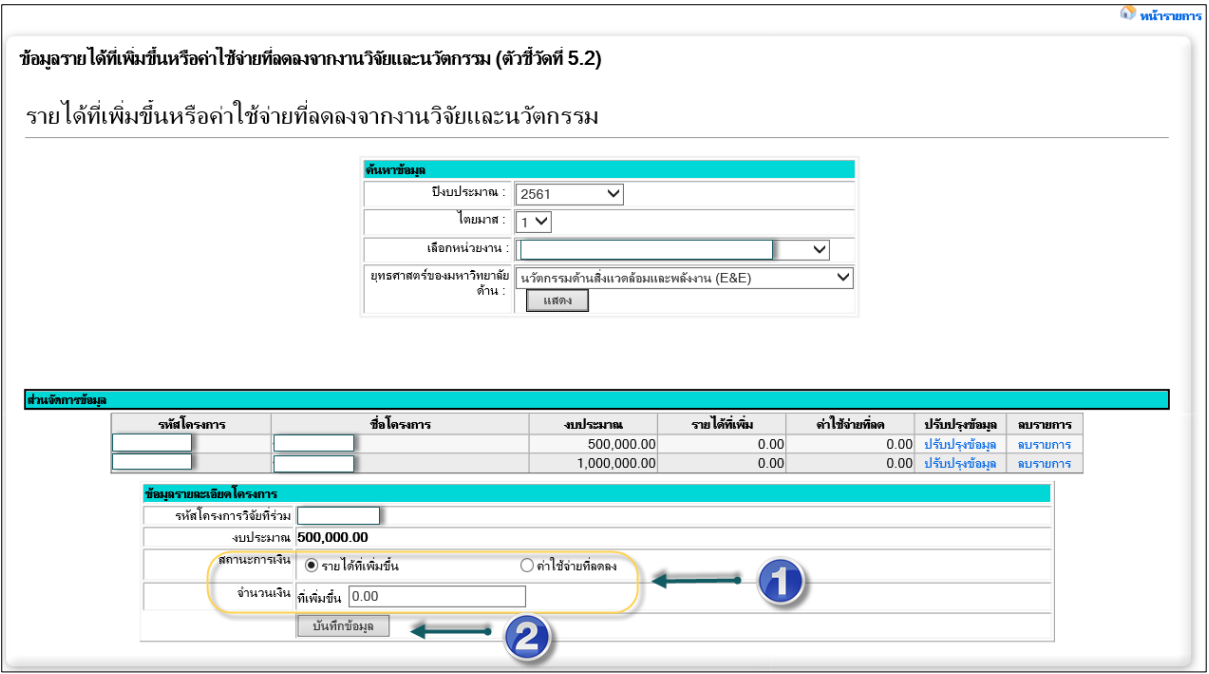

**รูปที่ 8.16 แสดงหน้ารายได้ที่เพิ่มขึ้นหรือค่าใช้จ่ายที่ลดลงจากนวัตกรรม (4)**

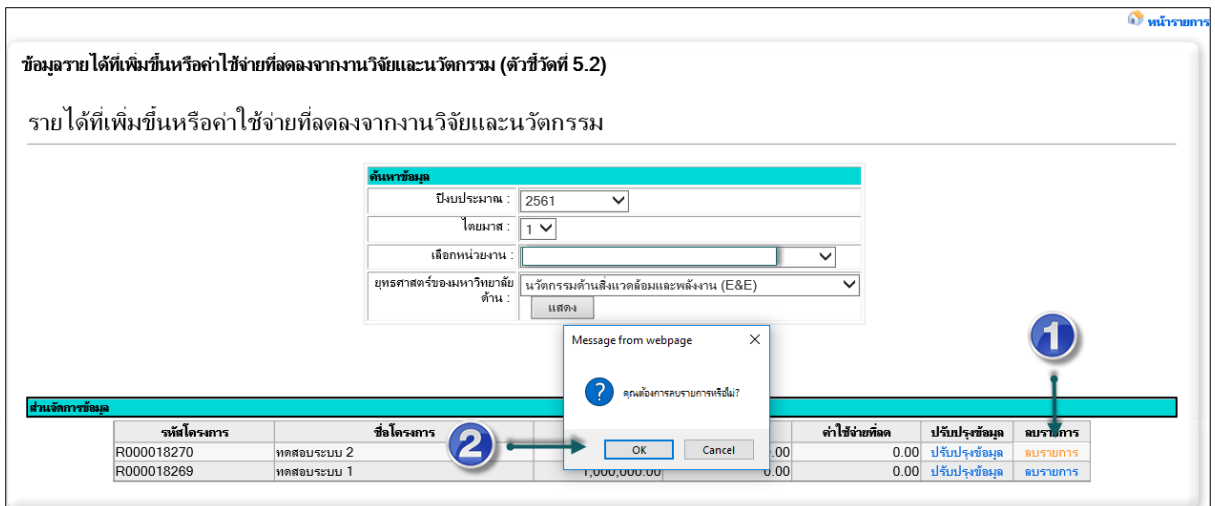

**รูปที่ 8.17 แสดงหน้ารายได้ที่เพิ่มขึ้นหรือค่าใช้จ่ายที่ลดลงจากนวัตกรรม (5)**

*1.3 จ านวนธุรกิจเกิดใหม่ (Spin off / Start up) (ตัวชี้วัดที่ 5.3)*

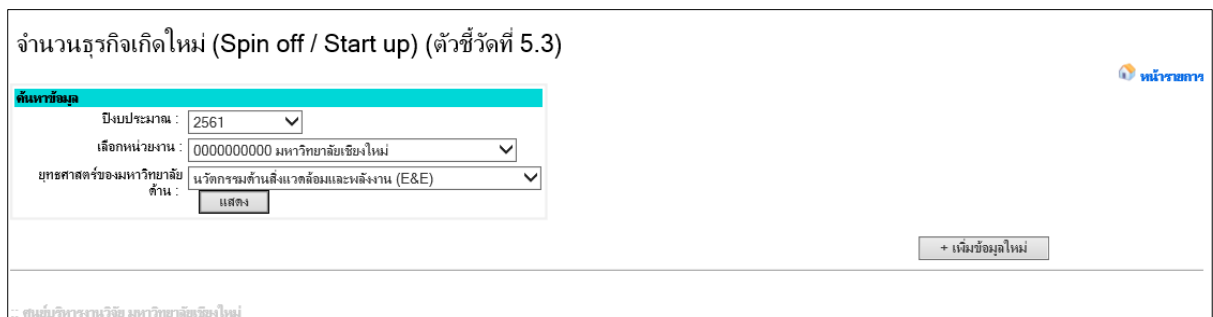

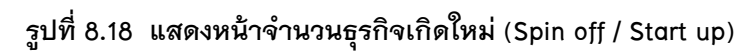

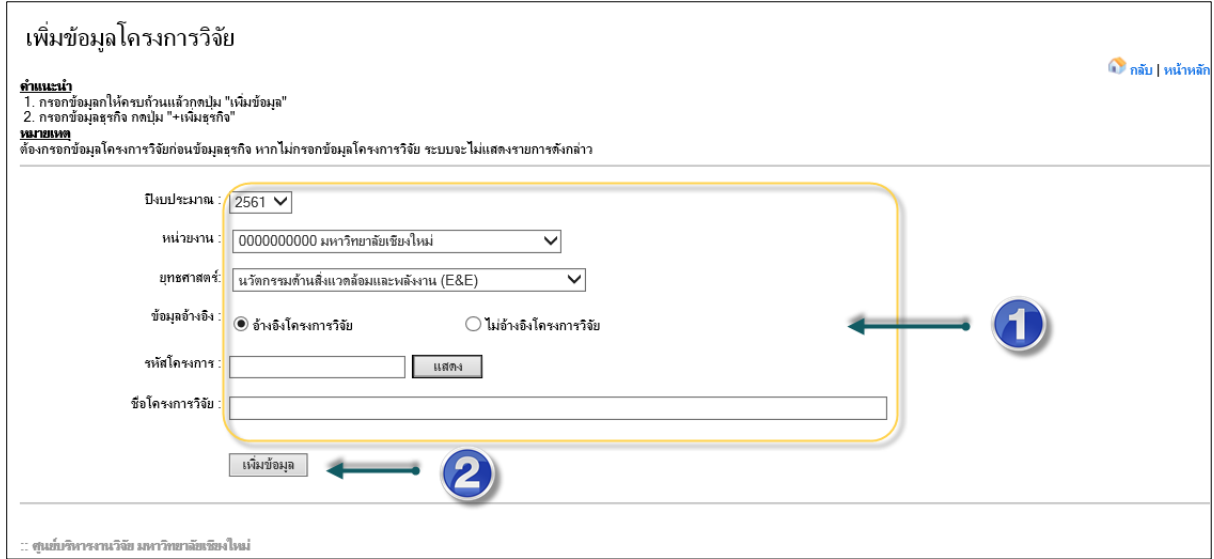

**รูปที่ 8.19 แสดงหน้าจ านวนธุรกิจเกิดใหม่ (Spin off / Start up) (2)**

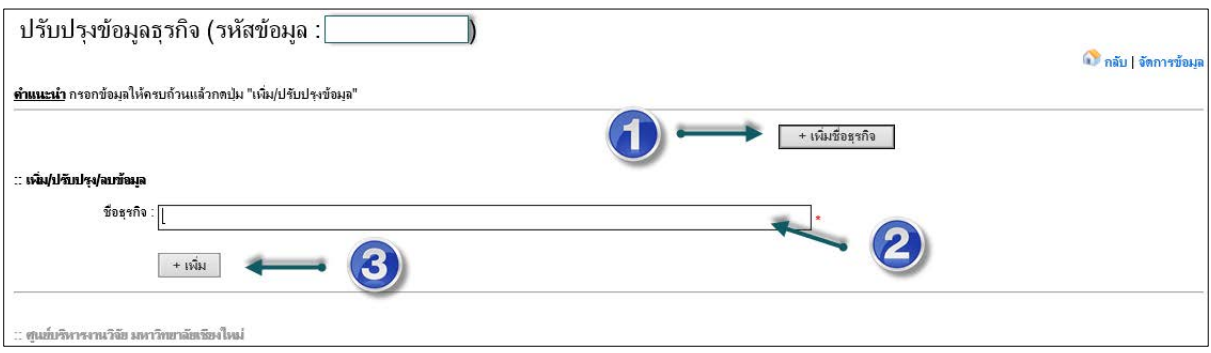

**รูปที่ 8.20 แสดงหน้าจ านวนธุรกิจเกิดใหม่ (Spin off / Start up) (3)**

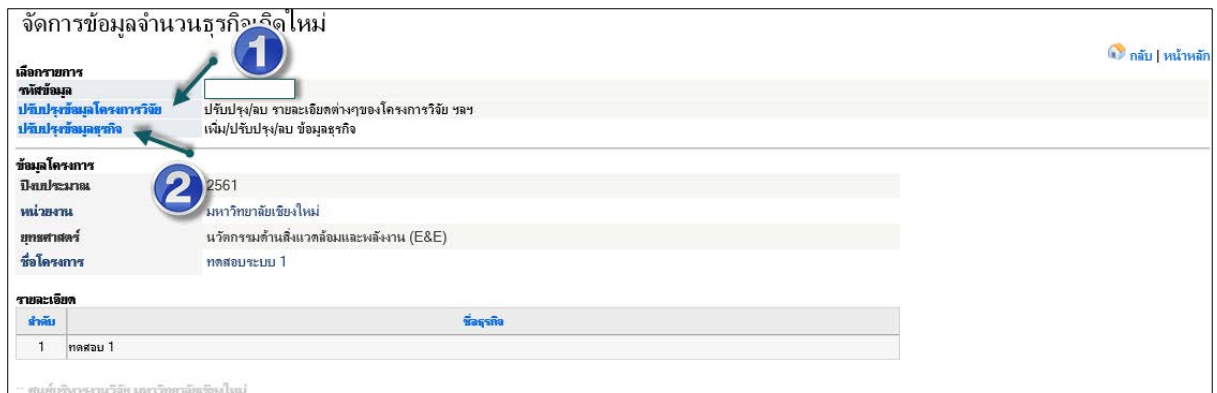

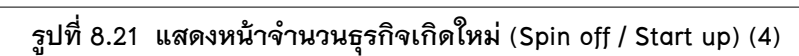

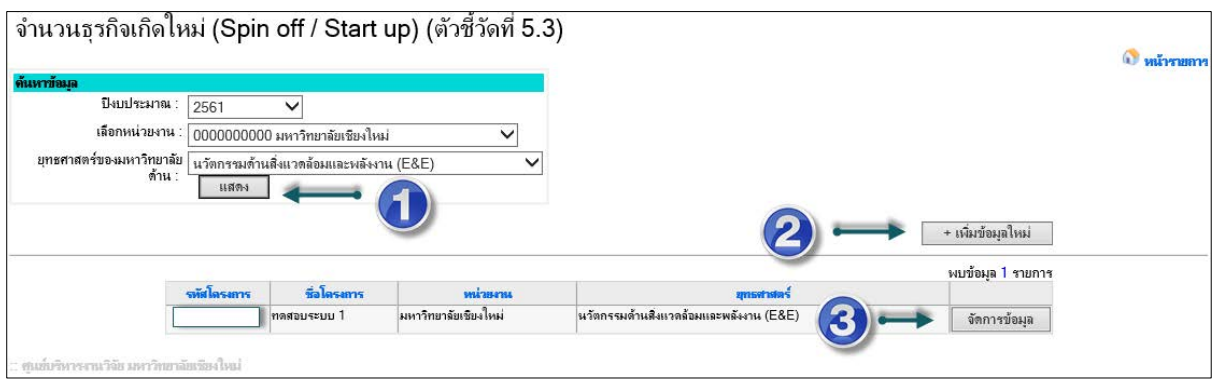

**รูปที่ 8.22 แสดงหน้าจ านวนธุรกิจเกิดใหม่ (Spin off / Start up) (5)**

*1.4 จ านวนนวัตกรรม (ตัวชี้วัดที่ 5.4)*

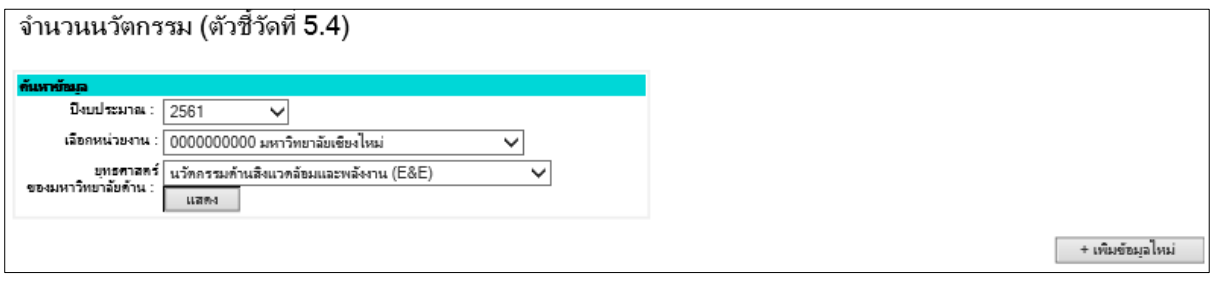

**รูปที่ 8.22 แสดงหน้าจ านวนนวัตกรรม**

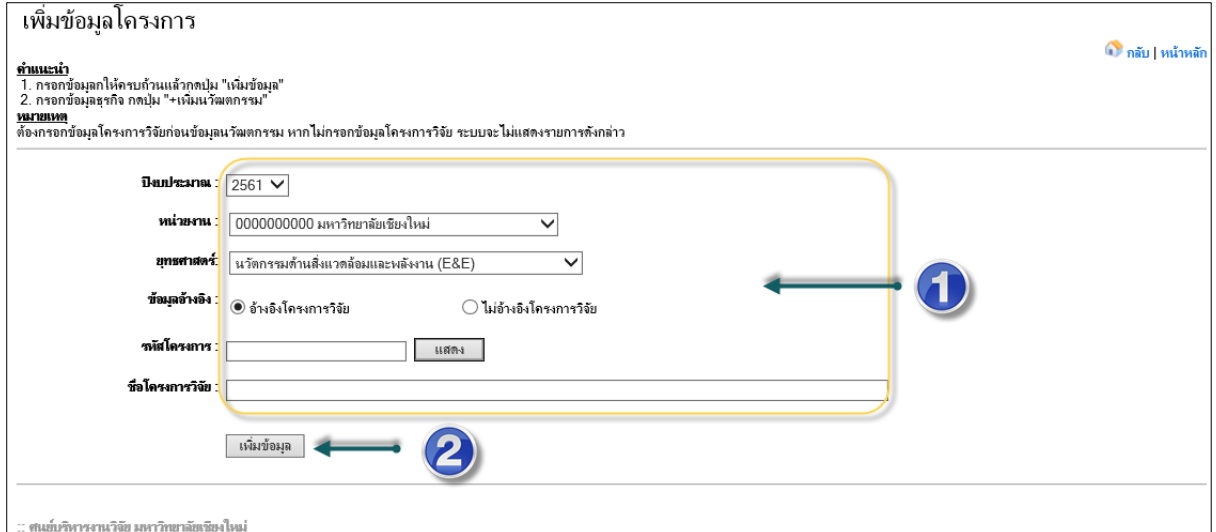

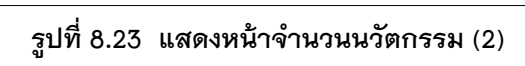

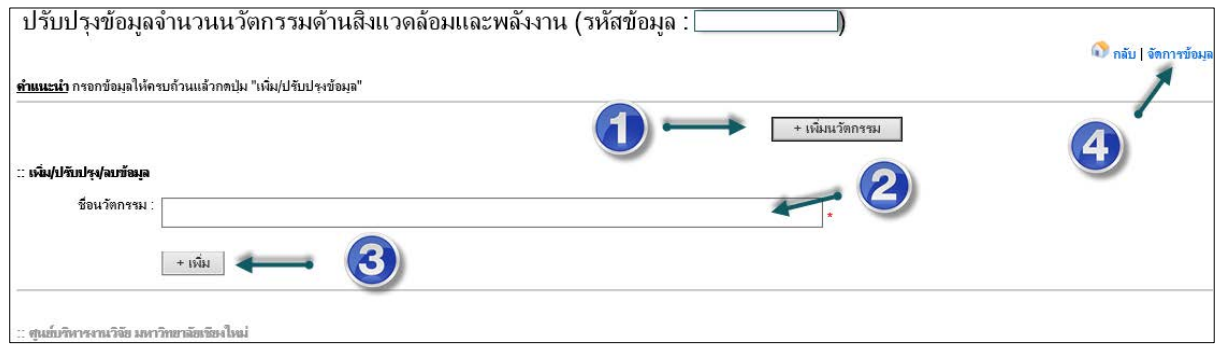

## **รูปที่ 8.24 แสดงหน้าจ านวนนวัตกรรม (3)**

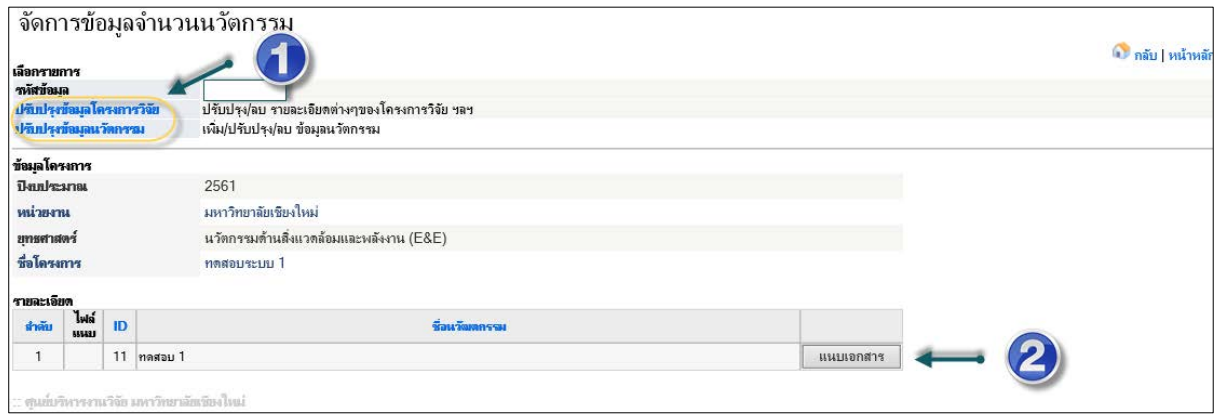

**รูปที่ 8.25 แสดงหน้าจ านวนนวัตกรรม (4)**

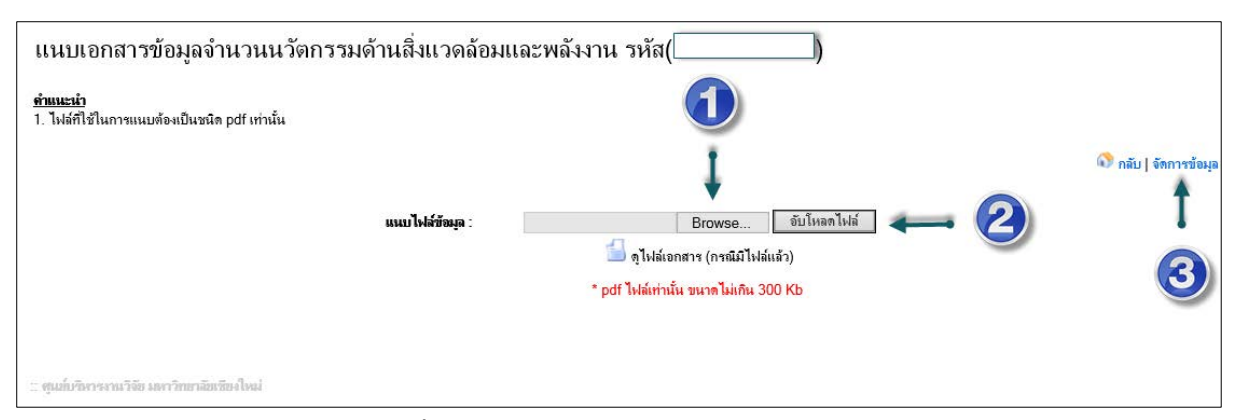

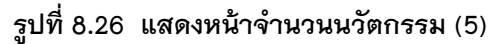

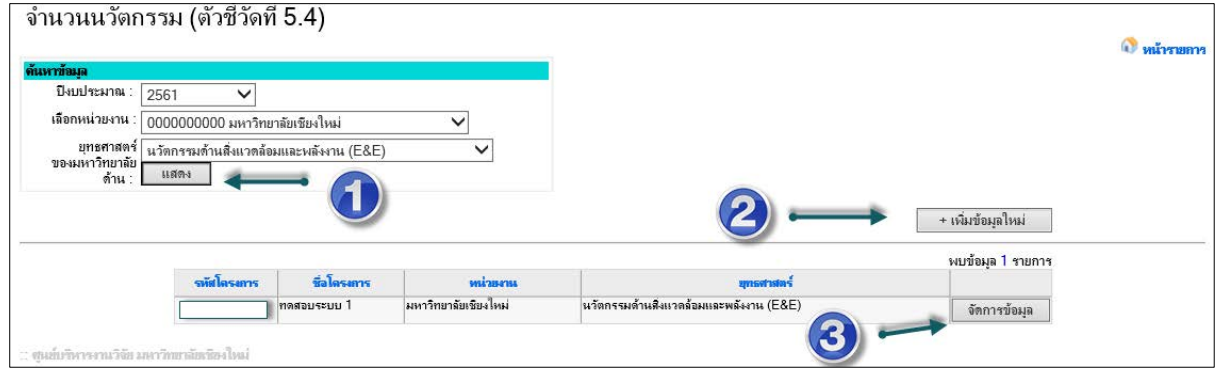

**รูปที่ 8.27 แสดงหน้าจ านวนนวัตกรรม (6)**

#### *1.5 จ านวนผู้ได้รับการบ่มเพาะ (incubatees) (ตัวชี้วัดที่ 5.5)*

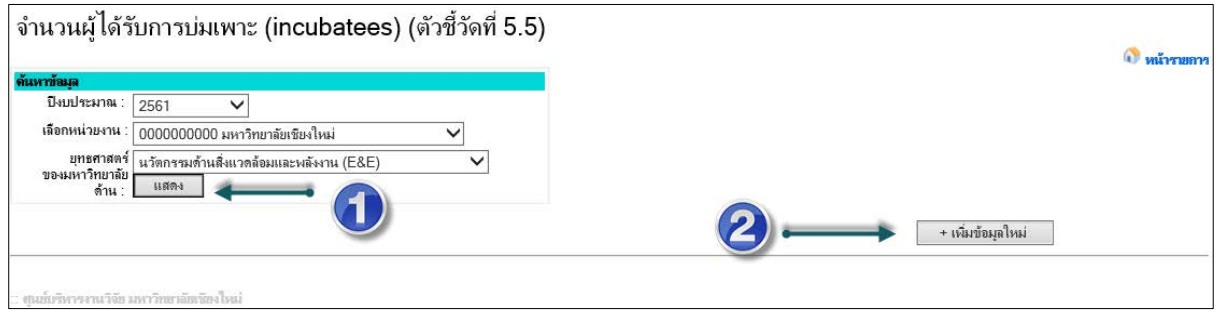

**รูปที่ 8.28 แสดงหน้าจ านวนผู้ได้รับการบ่มเพาะ (incubatees)**

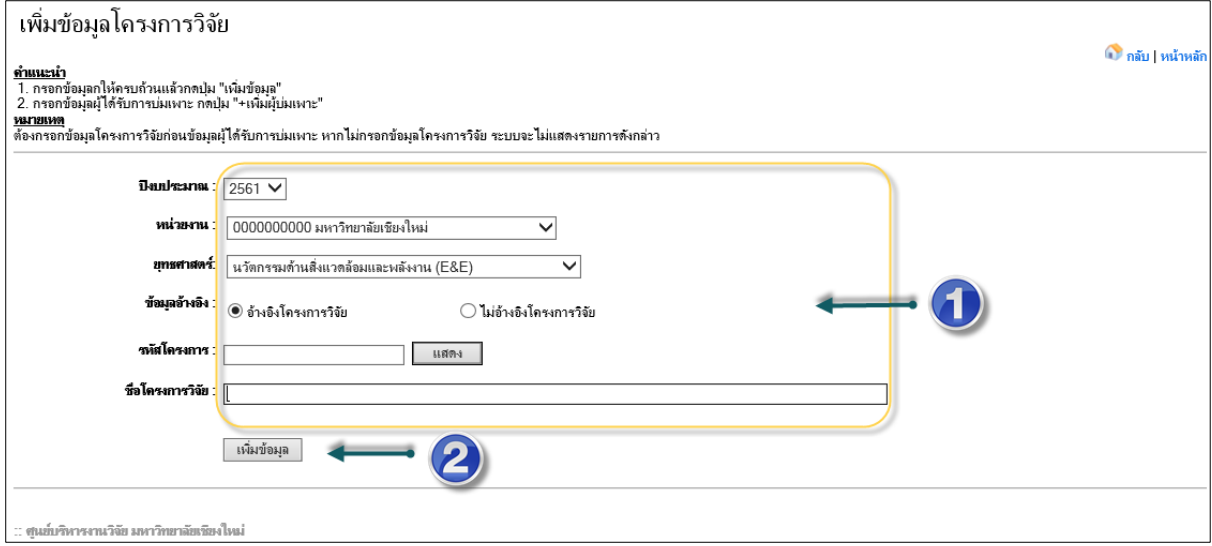

## **รูปที่ 8.29 แสดงหน้าจ านวนผู้ได้รับการบ่มเพาะ (incubatees) (2)**

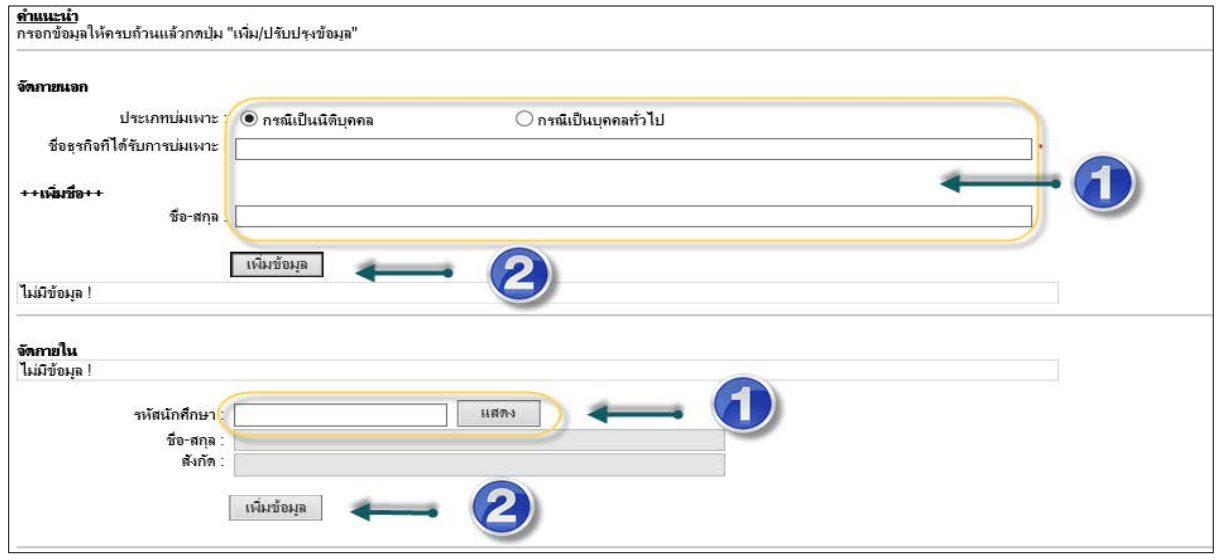

**รูปที่ 8.30 แสดงหน้าจ านวนผู้ได้รับการบ่มเพาะ (incubatees) (3)**

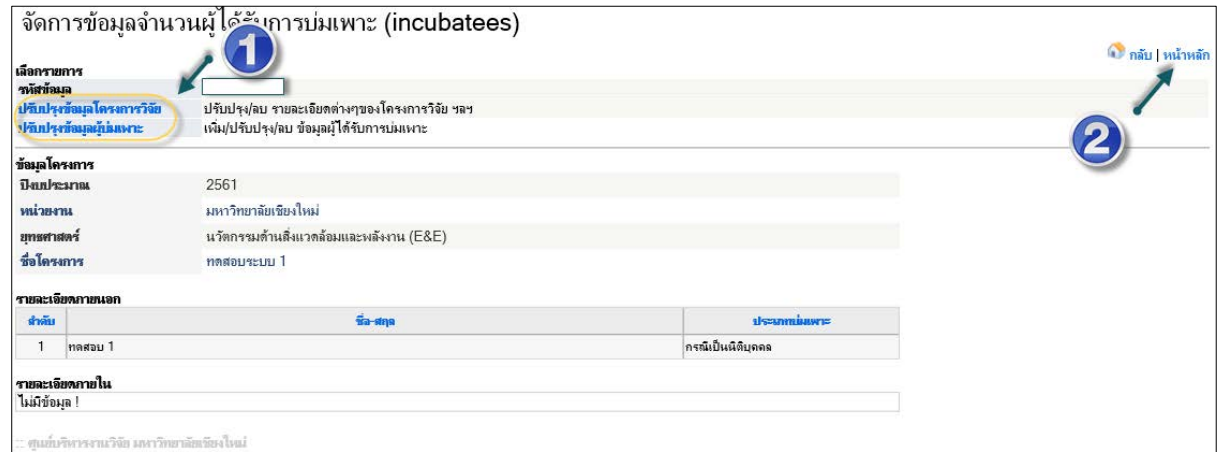

**รูปที่ 8.31 แสดงหน้าจ านวนผู้ได้รับการบ่มเพาะ (incubatees) (4)**

#### <span id="page-23-0"></span>**3 สารสนเทศโครงการวิจัย**

หน้าแสดงรายละเอียดโครงการวิจัย ตามการค้นหาต่างๆ มีขั้นตอนดังต่อไปนี้

- 3.1 คลิกเลือกค้นหาข้อมูลตามประเภทต่างๆได้
- 3.2 สามารถนำออกข้อมูล ในรูปแบบของ Excel ได้ โดยการกด export รูป  $\boxed{\quad}$  ที่มุมขวาบน ตามรูปที่ 9.2 ได้

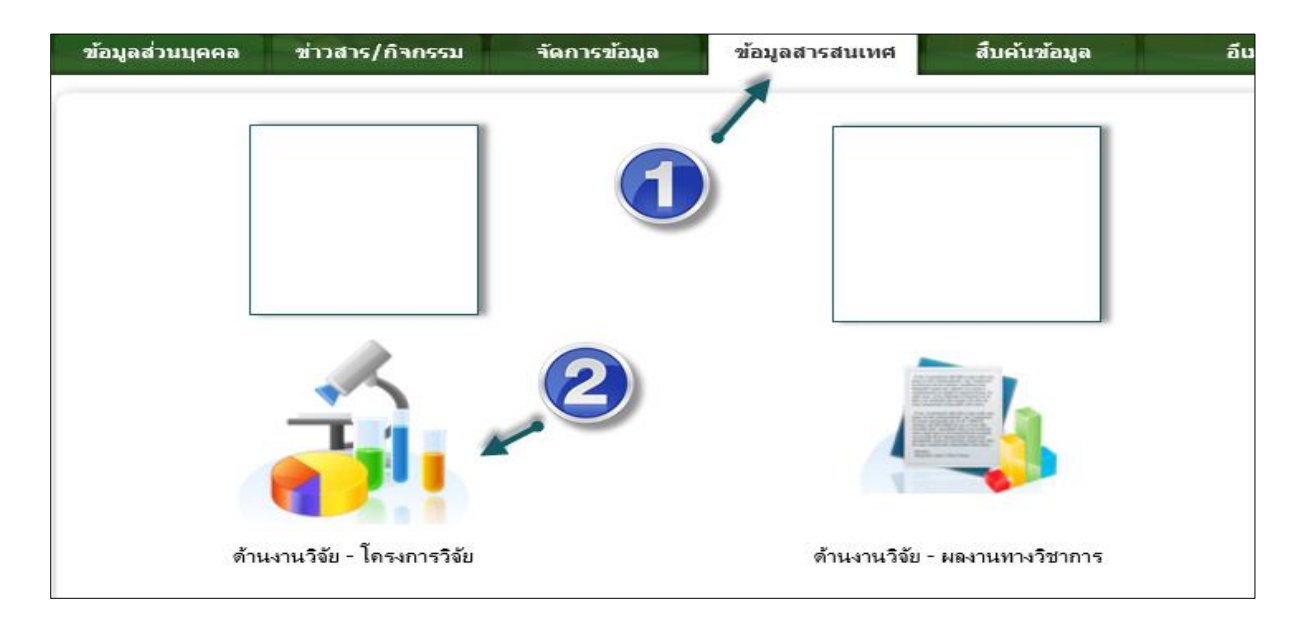

**รูปที่ 9** หน้าสารสนเทศโครงการวิจัย

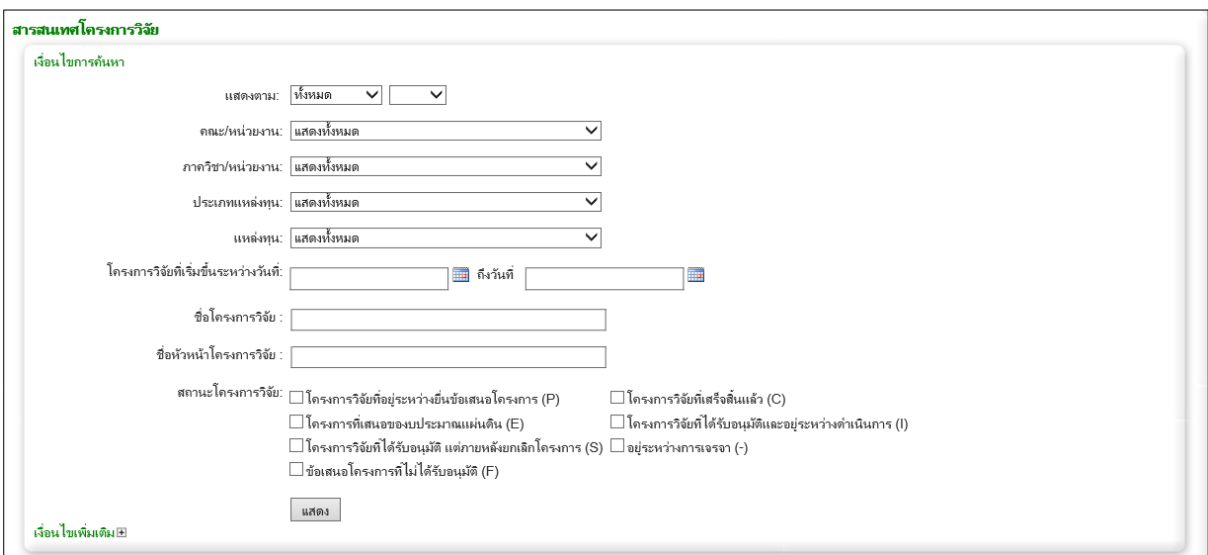

## **รูปที่ 9.1** หน้าสารสนเทศโครงการวิจัย

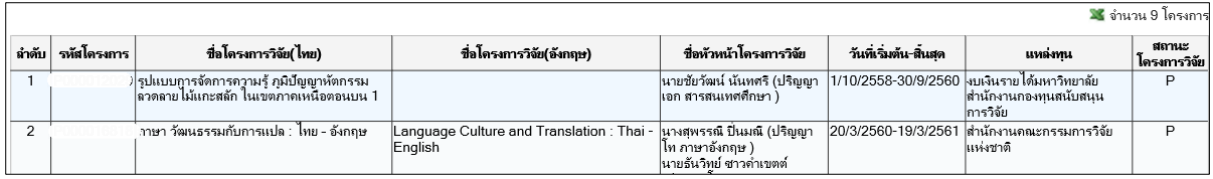

**รูปที่ 9.2** หน้าแสดงสารสนเทศโครงการวิจัย

#### <span id="page-24-0"></span>**4 สารสนเทศผลงานทางวิชาการ**

การค้นหาข้อมูลสารสนเทศผลงานทางวิชาการ มีขั้นตอนดังต่อไปนี้

- 4.1 สารมารถค้นหาตามปีที่เผยแพร่ได้
- 4.2 ค้นหาตามส่วนงานหรือตามคณะได้
- 4.3 ค้นหาตามฐานข้อมูลระดับชาติหรือนานาชาติได้

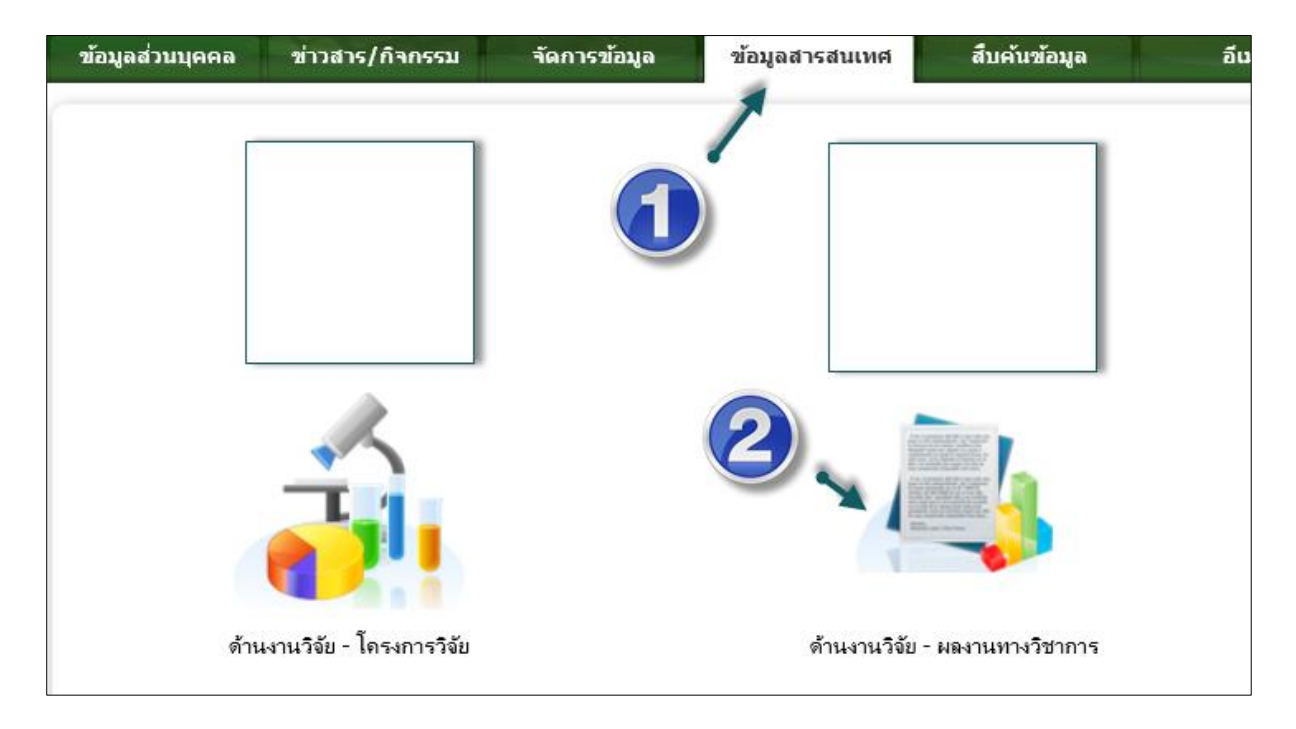

**รูปที่ 1**2 หน้าสารสนเทศผลงานทางวิชาการ

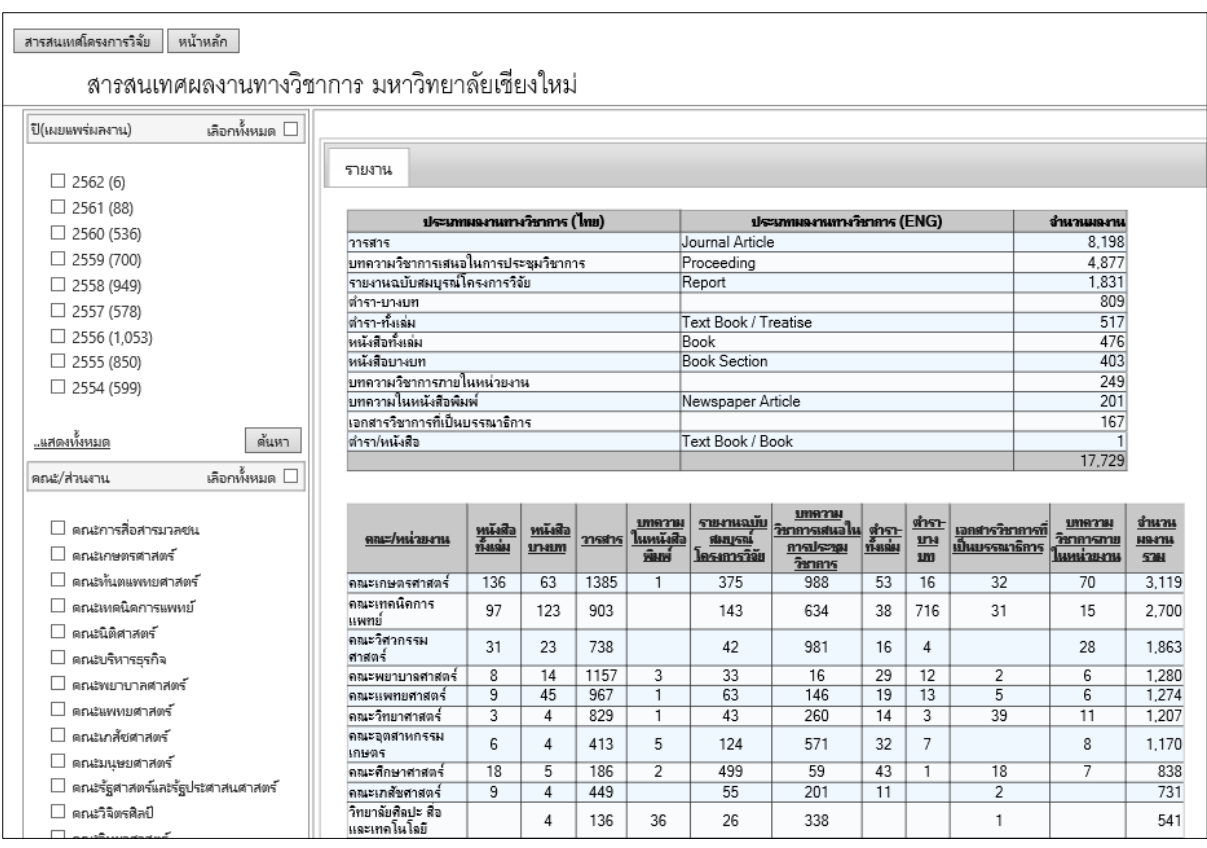

**รูปที่ 12.1** หน้าสารสนเทศผลงานทางวิชาการ